# numera<sup>®</sup> *PERS-4200X Series*

# *PERSONAL EMERGENCY REPORTING SYSTEM*

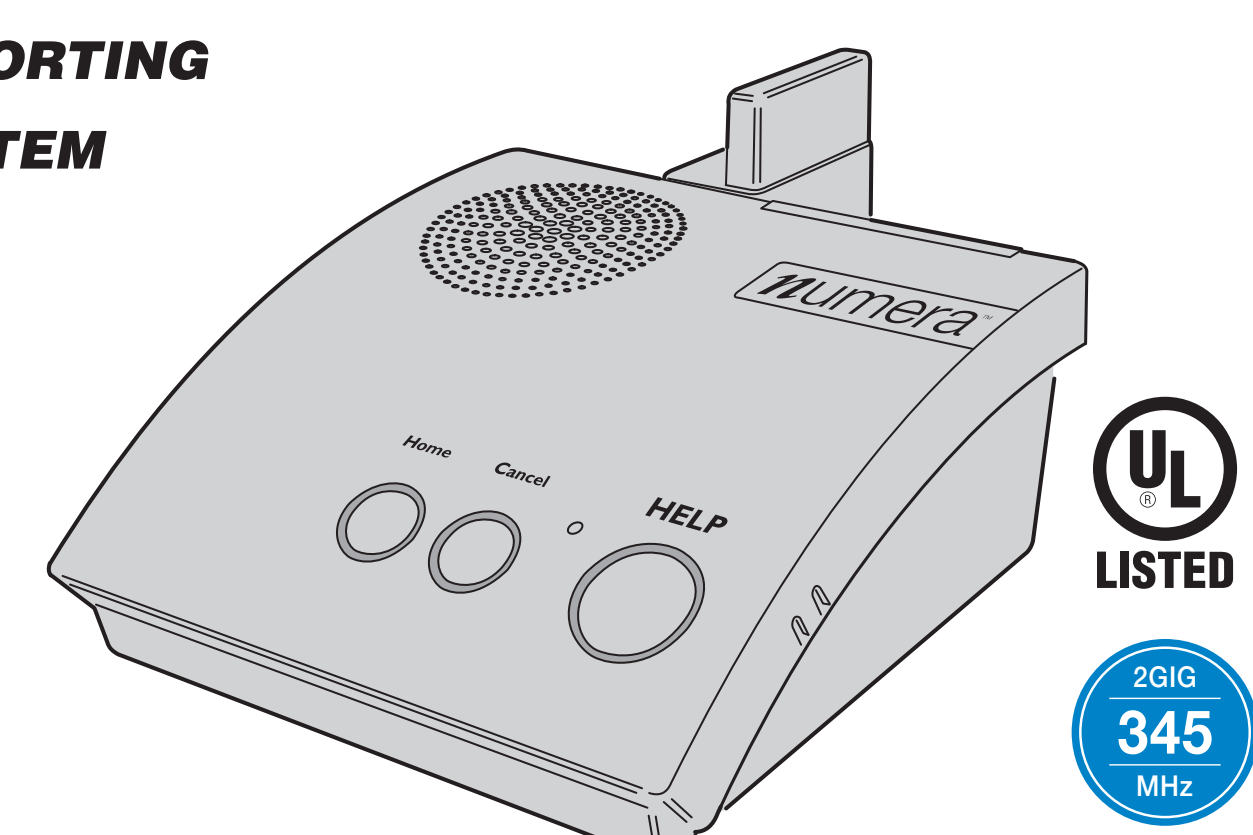

*INSTALLATION INSTRUCTIONS*

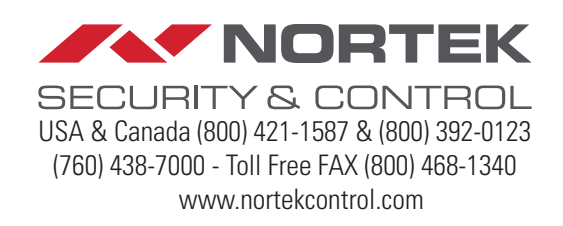

# **Important PERS Installation Warnings**

- The system should only be installed and serviced by a trained professional.
- ✔ **For UL compliant installations the backup battery shall be installed.**
- **The system should be tested weekly.** Instruct the end-user regarding the importance of periodically testing the system.
- The Console must be located centrally in the installation area relative to where the personal emergency transmitter(s) will be carried and/or activated.
- $\checkmark$  The Console should be kept free of dust and moisture.
- $\checkmark$  Locating the Console adjacent to large metal objects may change or reduce the effective radio range of personal emergency transmitters used with the Console.
- The Console should not be located where sunlight will shine direct on it.
- $\checkmark$  Do not use ammonia, benzene, thinner, or similar solvents, or abrasive powder to clean the housing of the Console or the emergency transmitter(s). Clean units by wiping with a damp, soft cloth.
- Avoid locating the Console in extremely hot or cold locations.
- Electrical interference can reduce the effective radio range of the Console. Do not operate any electrical appliances or electrical noise generating devices (fluorescent lamps, motors, etc.) near the Console.
- $\checkmark$  For telephone connection, connect the "LINE" jack to the household telephone line wall jack, as described in the installation instructions. **The Console will not be able to report over the telephone if this connection is not made.**
- $\checkmark$  The Console must be connected to a Managed Facilities Voice Network (MFVN) that will remain in operation during local power outages.
- $\checkmark$  The system is to be installed in accordance with Chapter 2 of the National Fire Alarm Code, ANSI/ NFPA 72.

✔ **This electronic product and its backup battery are not to be thrown away with everyday waste.** It is your responsibility to dispose of electrical and electronics equipment by handing it over to a designated collection point for the recycling of waste electrical

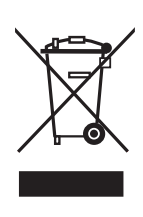

and electronic equipment (W.E.E.E.). The separate collection and recycling of your waste electrical and electronic equipment at the time of disposal will help to conserve natural resources and ensure that it is recycled in a manner that protects human health and the environment. For more information about where you can drop off your waste equipment for recycling, please contact your local city office, or your household waste disposal service, or the shop where you purchased the system/service.

- ✔ THE LOCAL TELEPHONE OR ANY DEVICE CONNECTED TO THE CONSOLE'S PHONE JACK WILL BE DISCONNECTED FROM THE TELEPHONE LINE WHILE THE CONSOLE IS REPORTING TO THE CENTRAL STATION.
- $\checkmark$  Note regarding the unavailability of temperature monitor on PERS-4200X. Unlike some PERS-4200 models, the PERS-4200X Console is NOT equipped with a temperature monitor. Should you desire this feature, contact your Distributor regarding the PERS-4200 Personal Emergency Reporting Systems that DO contain a temperature monitor.

#### **DISCLAIMER**:

Nortek expressly disclaims all liability associated with the installation, enablement, selection, or suitability of your PERS model or any of its features. Nortek makes no representations as to the adequacy of the product or its features for any particular user or purpose, and expressly disclaims any such warranties, express or implied. In NO event will Nortek be liable for any consequential, incidental, exemplary, punitive, or special damages, including any damages, relating to any injury or death, emotional distress, loss of income, data, revenue, profits, property damage, or breach or invasion of an individual's privacy arising from or relating to your PERS system or any of its features, warnings, installation, programming, updates, chosen options and features, or maintenance.

\*Some states do not allow the exclusion or limitation of incidental or consequential damages, so the above limitation may not apply to you.

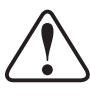

# *Contents*

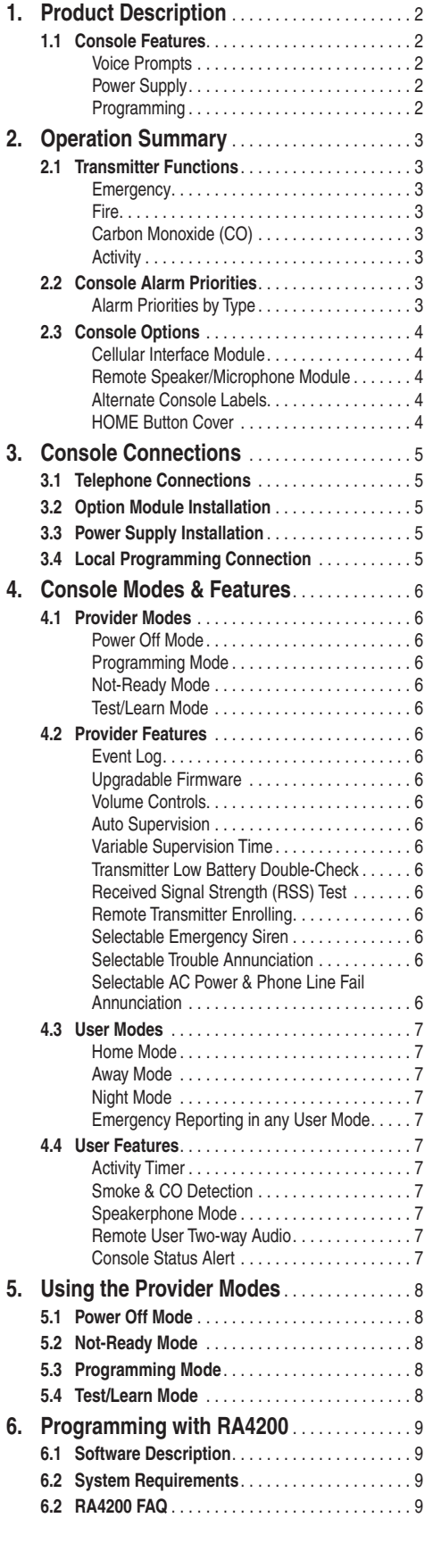

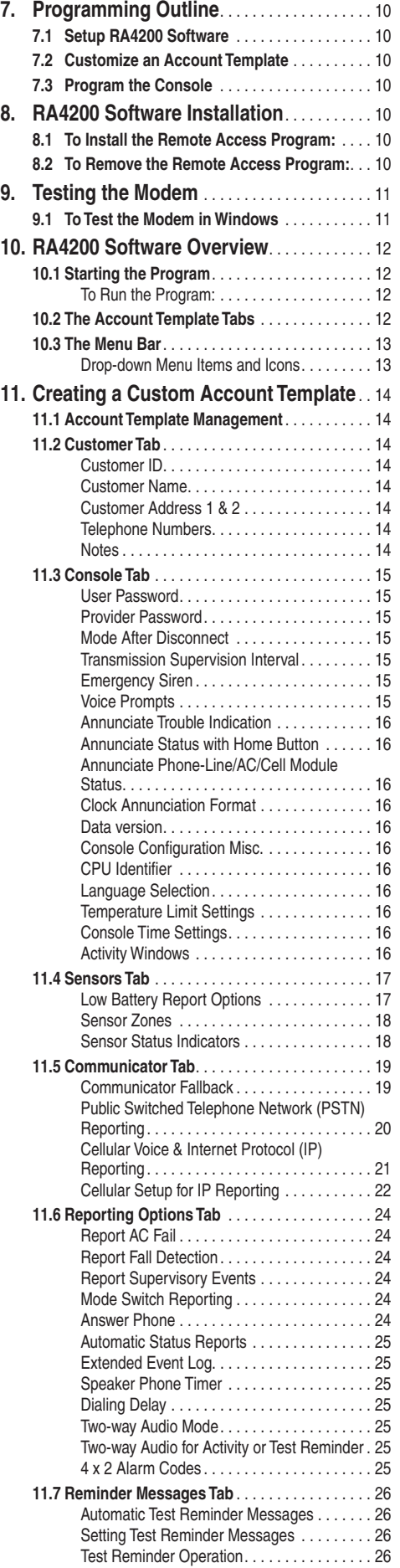

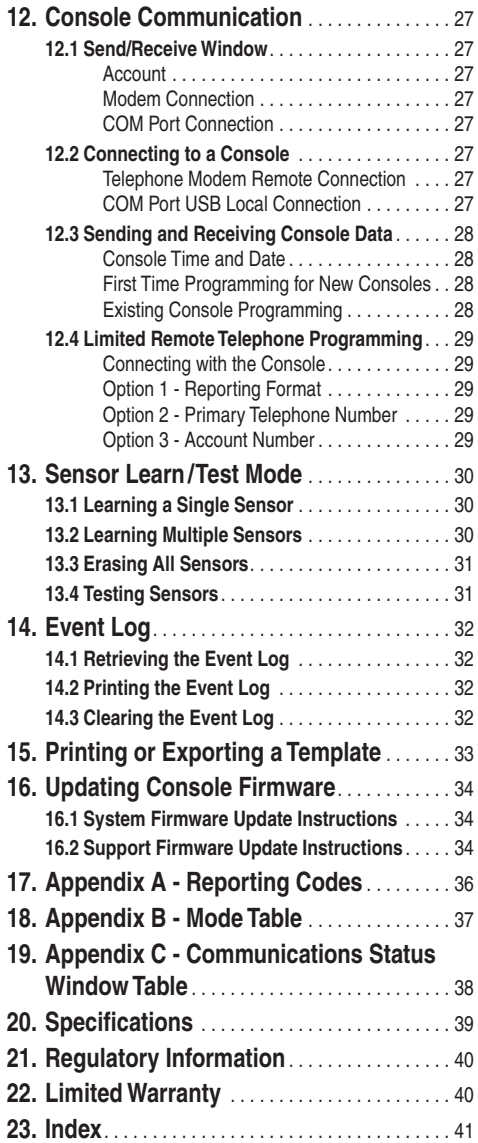

# *1. Product Description*

The Numera PERS-4200X Console is a UL Listed supervised wireless emergency reporting product designed for personal emergency reporting applications. The table-top Console provides "pushbutton" emergency assistance to anyone who desires additional security and peace of mind.

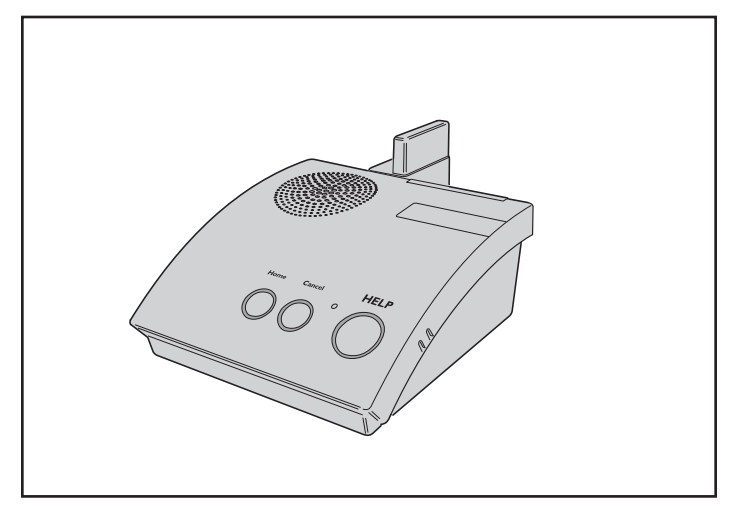

The Console receives signals from up to 16 wireless transmitters (called "sensors"). Activating a transmitter causes the Console's digital communicator to send the appropriate alarm report to the Central Station via a standard land-line telephone connection or through the optional cellular wireless communications module. In addition to the Central Station report, voice prompts sound from the Console and multi-color indicator rings around the Console's buttons display status.

The emergency alarm can be triggered by the **HELP** button on the Console or with a wireless transmitter. The fire alarm can be triggered by wireless smoke detectors, and gas alerts can be triggered by wireless carbon monoxide detectors. Wireless transmitters can also be configured as activity timer reset devices to verify activity at the User's location.

# *1.1 Console Features*

# *Voice Prompts*

A built-in digital voice synthesizer can speak voice prompts in English, or Spanish to guide the user during operation, and guide the Dealer or Installer during programming.

✓ *NOTE: Check the www.nortekcontrol.com Web site for Console fi rmware upgrades that may support additional languages.*

Language specific Console button labels are supplied for alternate language use. For the visually impaired, a braille label is also supplied to identify the Console's buttons.

# *Power Supply*

Powered by a low voltage plug-in power supply, the Console includes a rechargeable backup battery for operation during AC power outages.

# *Programming*

The Console must be configured by the Dealer or Installer before use. The RA4200 software configures the Console remotely through the standard telephone line, or locally through the Console's USB port, or through the optional cellular module via the PERS Management Server. In addition, limited programming can be done remotely through the standard telephone line with a touch-tone telephone. *PERS-4200X Console*

# *2. Operation Summary*

A variety of transmitters can be used with the Console.

# *2.1 Transmitter Functions*

Transmitters can be assigned to the following four functions:

# *Emergency*

Portable, pendant, belt-clip, or wristband type transmitters are used for personal emergency applications. When an emergency transmitter is triggered, the Console announces the emergency alarm and an emergency report is sent to the Central Station. The emergency alarm can also be triggered by pressing the Console's **HELP** button.

# *Fire*

The Model 2GIG-SMKT3-345 wireless photoelectric smoke alarm transmitter triggers the fire alarm. When the fire alarm is activated, the Console announces the fire alarm and a fire report is sent to the Central Station.

# *Carbon Monoxide (CO)*

The Model 2GIG-CO3-345 wireless carbon monoxide detector transmitter triggers the CO alarm. When a carbon monoxide alarm is activated, the Console announces the gas alarm and a carbon monoxide report is sent to the Central Station.

# *Activity*

Switch or motion triggered transmitters can be used for ensuring human activity. The 2GIG-PIR1-345 motion detector will monitor room activity. The 2GIG-DW10-345, 2GIG-DW20R-345, and 2GIG-DW40-345 transmitters can be wired to a pushbutton or switch for manual activity monitoring. As long as a signal is received from each activity sensor during a programmed activity time window, an alarm will **not** be triggered. 15 minutes before the programmed time expires, the **HOME** indicator will start blinking and the Console will announce every three minutes that the timer will run out soon. The activity timer can be reset by the user with a signal from one of the activity transmitters or by pressing the **HOME** button on the Console. Failure to reset the activity timer within the programmed time period will trigger the Console's emergency alarm and send an inactivity report to the Central Station.

# *2.2 Console Alarm Priorities Alarm Priorities by Type*

Each type of alarm is assigned a priority. Higher priority alarms override lower priority alarms in the following order:

- **(1)** Smoke alarms (on/off horn sound)
- **(2)** Carbon monoxide alarms (on/off buzz sound)
- **(3)** Emergency alarms (3 beeps sound)
- **(4)** Other types of maintenance reports (various sounds)

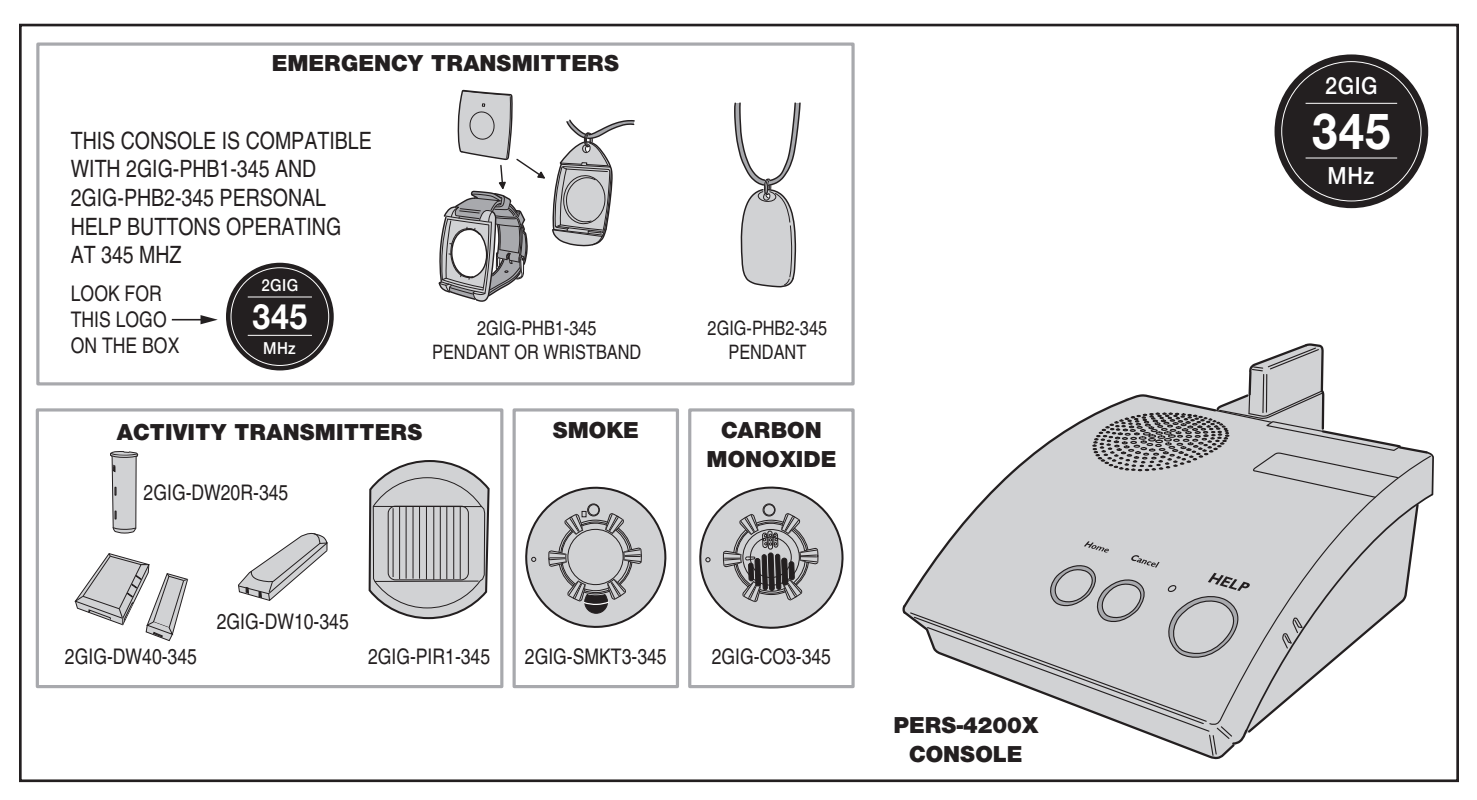

# *2.3 Console Options*

# *Cellular Interface Module*

The Model UMTS-3G/V2 Cellular Interface Module provides Two-way over-the-air digital communications between the Console and the Central Station. The cellular module can be used to replace the traditional land-line telephone connection for emergency reporting.

# *Remote Speaker/Microphone Module*

The Model RSM-MODULE Remote Speaker/Microphone Module extends the usable range for Two-way audio communications with the Central Station. The plug-in module and its remote speaker/microphone unit allow the Central Station to talk and listen to the user from an additional location in the residence/installation site that is remote from the Console.

# *Alternate Console Labels*

For customizing the Console, an alternate set of button identification labels are provided. The labels describe the Console's buttons in French, or Spanish language, or in Braille characters. Apply the label required to the Console, above the buttons.

# *HOME Button Cover*

For installations where the activity timer will not be used, a snap-on button cover is supplied to hide the **HOME** button.

✓ *NOTE: The HOME button cover cannot be easily removed once the cover is in place.*

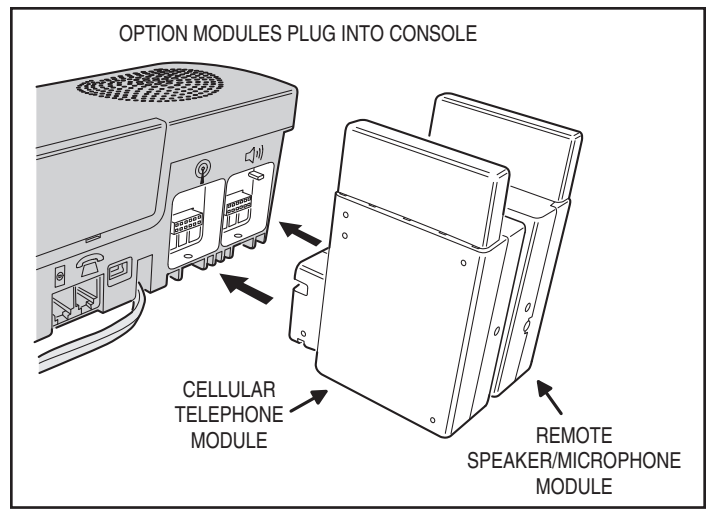

*PERS-4200X Plug-in Option Modules*

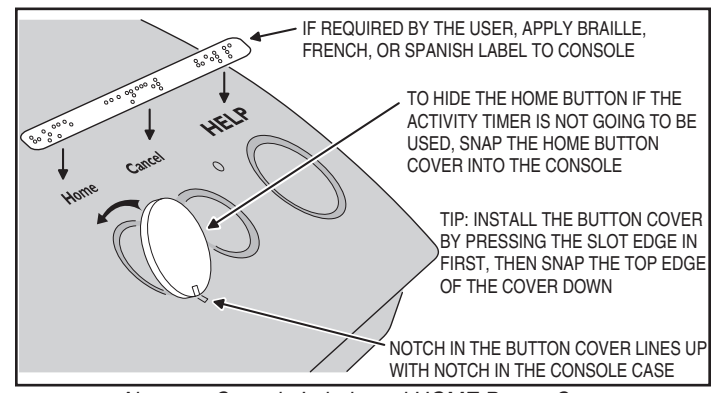

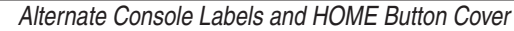

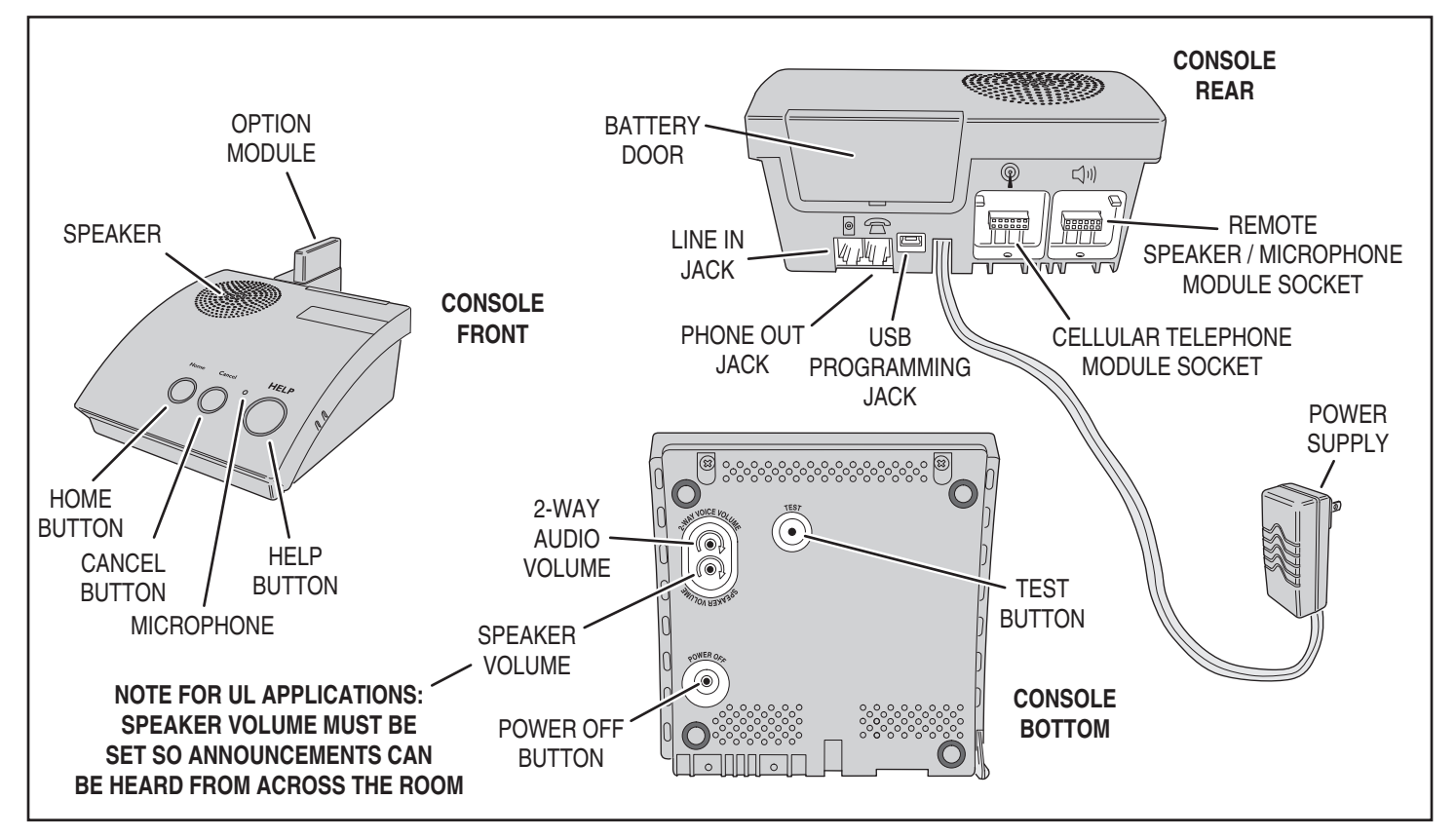

*PERS-4200X Console Component Locations*

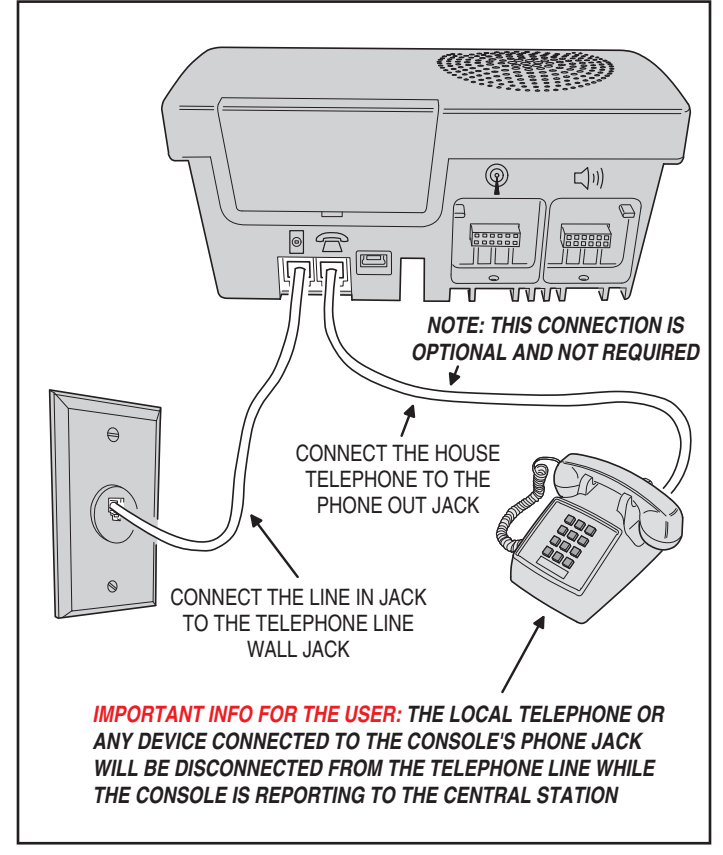

*3.1 Telephone Connections 3.2 Option Module Installation*

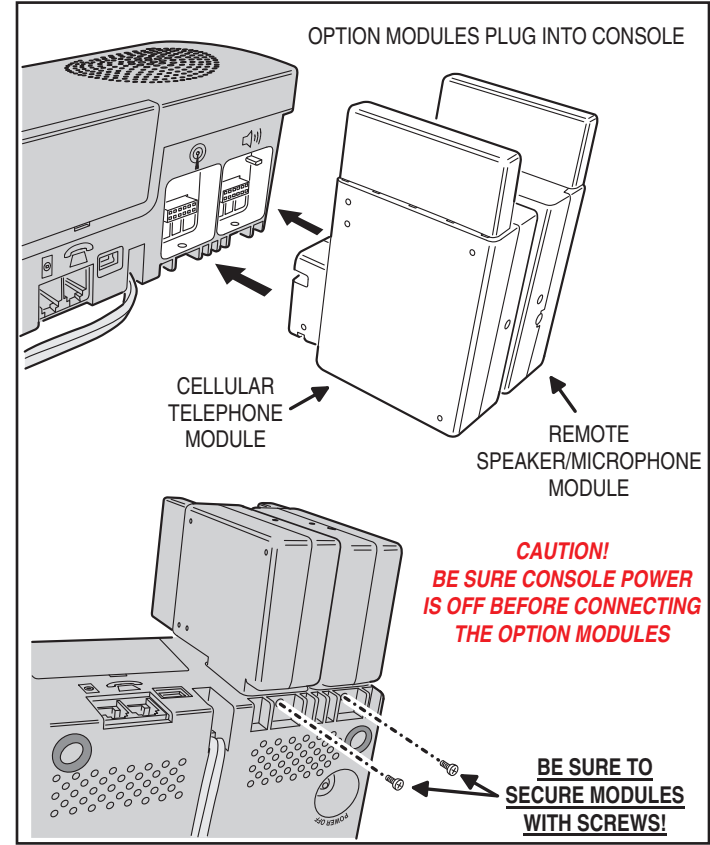

# *3.3 Power Supply Installation 3.4 Local Programming Connection*

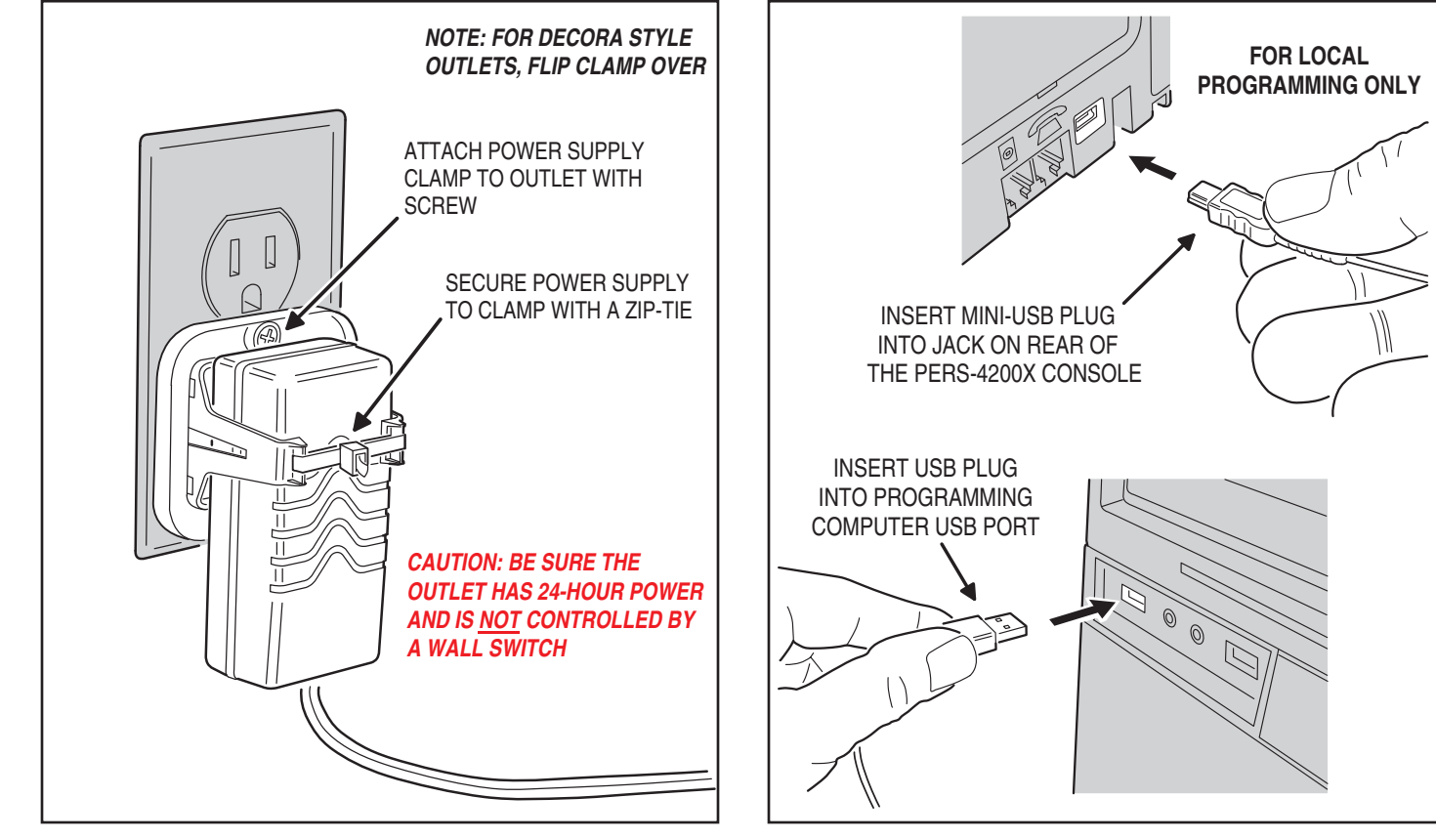

# *4. Console Modes & Features*

The Console operates in several modes and has features that support both the provider and the User.

# *4.1 Provider Modes*

The Console has special modes of operation to aid the Dealer or Installer during setup and configuration.

# *Power Off Mode*

Power Off Mode allows for out-of-service storage of the Console without discharging the backup battery. The Console will arrive at the Dealer in this mode.

# *Programming Mode*

Programming Mode is used to setup and program the Console. It also can be used to retrieve the unit's event log data.

# *Not-Ready Mode*

For a Console to report, an account number, Central Station telephone number, and reporting format must be programmed. If these settings for PSTN reporting or IP reporting are incomplete, the Console will indicate Not-ready Mode.

# *Test/Learn Mode*

Test/Learn Mode is accessible using a recessed button on the bottom of the Console. This mode can be used to locally learn, test, or erase multiple transmitters. While in Test/Learn Mode, all normal operations of the Console are suspended.

For more information about these Provider Modes, see Page 8.

# *4.2 Provider Features*

Several features of the Console are designed to aid and support the system provider.

# *Event Log*

The Console maintains a log of the 100 most recent system events. Each event is tagged with the date and time the event occurred. The log can be retrieved by the RA4200 software.

# *Upgradable Firmware*

The PERS-4200X Console runs on internal software code called "firmware". The PERS-4200X Console uses two firmware resources, system firmware and vocabulary firmware. Firmware code stays stored in the Console's memory and can be upgraded using the RA4200 application when firmware updates become available.

The Device Firmware Upgrade utility (DfuSe) (included in the RA4200 application) can upgrade a Console and the optional UMTS-3G/V2 cellular module.

# *Volume Controls*

Two volume controls are provided to customize the sound levels of the Console for the installation. The Dealer or Installer should use their judgment and expertise in determining the appropriate volume level for its users and should counsel users regarding the risks of altering the recommended volume. The Console is designed such that the volume cannot be set to completely eliminate the audio.

# *Auto Supervision*

Any of the Console's 16 sensor locations can be set to automatically detect status supervision signals from transmitters. This feature makes adding or replacing transmitters in field units easier.

# *Variable Supervision Time*

The Console can be set to delay reporting missing transmitter status supervision signals until 12 or 24 hours, or 3, 7, 14, or 30 days. (Smoke and CO detectors are always set at 24 hours per UL.)

# *Transmitter Low Battery Double-Check*

The Console can be programmed to report a sensor low battery after the first or second time a low battery signal is received from the sensor.

# *Received Signal Strength (RSS) Test*

To assist in setup and troubleshooting, when a transmitter is activated while the Console is in Test Mode, the Console will measure and announce the received signal strength (RSS) of the transmitter.

# *Remote Transmitter Enrolling*

To make field transmitter replacement easy, the transmitter's ID code can be remotely enrolled into the Console. The transmitter will be ready to operate with the Console without having to "learn" the transmitter in.

✲ *IMPORTANT! Test the system after remotely enrolling transmitters.*

# *Selectable Emergency Siren*

The emergency siren can be programmed for audible or silent to support different applications. (The smoke and CO siren are always active per UL.)

# *Selectable Trouble Annunciation*

The annunciation for Console and sensor low battery or supervisory trouble can be audible or silent. (Trouble annunciation must be set to audible per UL).

# *Selectable AC Power & Phone Line Fail Annunciation*

The annunciation for AC power failure and telephone line failure can be audible or silent. Audible annunciation can be set for only once, or once every hour.

# *4.3 User Modes*

The Console features three modes of operation for the user. Each mode changes the way the Console reacts or annunciates, depending on where the user is, or what time it is. Since these modes of operation are the basis for how the Console functions, the Dealer and Installer should review and understand these modes thoroughly.

# *Home Mode*

Home Mode is the standard mode of operation for the Console when the user is at home during the day. The Console will annunciate and report all alarms as programmed.

The **HOME** button lights green when the Console is in Home Mode.

# *Away Mode*

Away Mode is for when the user is going to be off site, away from the Console. Portable emergency transmitter status reports are not monitored while the Console is in Away Mode. Activity monitoring is suspended during Away Mode. Console supervisory faults are always reported, but not annunciated, in Away Mode.

Pressing the **HOME** button for five seconds with switch the Console between Home Mode and Away Mode.

# *Night Mode*

Night Mode is an option that will suspend all Console supervisory annunciations during a selected time period. This mode allows the user to sleep without interruptions from the Console about most non-emergency conditions. Activity monitoring messages can be used during Night Mode, but are normally not scheduled during that time. Console supervisory faults are always reported, but not annunciated, in Night Mode.

During the programmed time for Night Mode, pressing the **HOME** button for five seconds with switch the Console between Night Mode and Away Mode.

# *Emergency Reporting in any User Mode*

In any of the three user modes, the Console is ready to report an emergency. Emergency signals can be received from wireless sensors or can be triggered from the Console's **HELP** button. The alarms are announced locally by type (emergency, fire, or carbon monoxide alarm) through the Console's speaker and are reported to Central Station.

The Console will sound the alarm for five minutes or until the report to the Central Station is complete (Console emergency siren is optional through programming).

As the alarm is being reported, the Console will announce:

# 0 *"Emergency call being placed"*

If the connection to the Central Station is unsuccessful, the Console will repeat the announcement once during each 4-minute waiting period between call sets. Once the alarm is reported or all retry sequences have been exhausted, the Console will stop the annunciations and return indicators to normal.

If Two-way audio is enabled, after the report is completed the Console will announce:

#### 0 *"Emergency reported... Please stand by"*

The Console will start the Two-way audio session (if enabled).

If Two-way audio is not enabled, after the report is completed the Console will announce:

0 *"Emergency reported"*

# *4.4 User Features*

Several features of the Console are designed to aid the system user. Since these features explain the different ways the user interacts with the Console, the Dealer and Installer should review and understand these features thoroughly.

# *Activity Timer*

The activity timer is a feature that requires the User to press a button or activate a transmitter during one or two preset time windows to prevent an inactivity alarm from being reported.

The **HOME** indicator will blink during the activity timer window. When 15 minutes remain on the activity timer the Console will announce to the User that the activity timer is running out. The User must press the **HOME** button or trigger an activity transmitter to respond to the activity timer before it runs out, or an inactivity report will be sent.

Switching the Console's mode between Home or Night Mode and Away Mode will also reset the activity timer.

# *Smoke & CO Detection*

For increased protection, wireless smoke and carbon monoxide detectors can be programmed into the Console and report these conditions to the Central Station. Smoke and CO sensors sound different Console announcements and send unique reporting codes.

# *Speakerphone Mode*

The Console can be programmed to act as a hands-free speakerphone for incoming calls. If the user forgets to hang up, a timer will automatically disconnect the call.

The speakerphone mode can only be used on incoming calls and will not function when the Console is operating from backup battery power. **Attempting to answer while the Console is on backup power will cause an emergency alarm.**

✓ *NOTE: If the Console communication is only through an IP connection to the Central Station and it is not connected to a PSTN or MFVN telephone line, this feature will not function*

# *Remote User Two-way Audio*

Using a 4-digit password, the Console can be called from any telephone and the caller can talk and listen to the user through the Console's two-way hands-free speakerphone either in voice-activated mode or manual switching mode.

- ✓ *NOTE: If the Console was confi gured with the "Answer Phone" option NOT selected, this feature will not function.*
- ✓ *NOTE: If the Console communication is only through an IP connection to the Central Station and it is not connected to a PSTN or MFVN telephone line, this feature will not function.*

# *Console Status Alert*

The system continuously monitors the microprocessor that runs the Console's firmware code. If the microprocessor ever stops executing the firmware code, the Console will indicate the trouble condition by sounding a steady tone from the speaker. The tone will continue until the condition is corrected.

# *5. Using the Provider Modes*

The Console features special modes of operation to aid the Dealer or Installer during setup and configuration.

# *5.1 Power Off Mode*

Power Off Mode allows for out-of-service storage of the Console without discharging the backup battery. The Console is shipped from the factory in this mode.

To place the Console in Power Off Mode from any other mode, remove AC power, then press and hold the **POWER OFF** button on the bottom of the Console for three seconds.

The next time AC power is applied, the Console will enter the programmed operating mode.

# *5.2 Not-Ready Mode*

For a Console to report, an account number, Central Station telephone number, and reporting format must be programmed. If any of these settings are incomplete, the Console will indicate Not-ready Mode.

If the Console assumes Not-ready Mode when AC power is applied, a 1-second beep will sound (and annunciate, if programmed) and the three indicators will blink green, orange, orange.

# *5.3 Programming Mode*

Programming Mode is used to setup and program the Console. It also can be used to retrieve the unit's event log data.

Programming Mode can be accessed with RA4200 software on a PC locally through a direct USB connection, remotely through a telephone connection, remotely through cellular connection (if the optional UMTS-3G/V2 cellular module in installed), or with limited access through a telephone connection using just a touch-tone telephone.

✓ *NOTE: During AC power loss, local and remote programming with the RA4200 software is disabled unless the connection was already established at the time of power loss.*

When the Console is in Programming Mode, the three indicators will blink green, orange, red.

Programming Mode will exit automatically after 3 minutes of inactivity, or by pressing the **CANCEL** button.

**While in Programming Mode, the Console is not operational and cannot receive or report alarms.**

# *5.4 Test/Learn Mode*

Test/Learn Mode is accessible using the **TEST** button on the Console. This mode can be used to locally learn, test, or erase transmitters.

To assist in setup and troubleshooting, when a transmitter is activated while the Console is in Test Mode, the Console will measure and announce the received signal strength (RSS) of the transmitter.

Enter Test/Learn Mode by pressing the recessed **TEST** button on the bottom of the Console. Test/Learn Mode will exit automatically after 3 minutes of inactivity, or by pressing the **CANCEL** button.

When the Console is in Test Mode, the **CANCEL** indicator will slowly blink orange.

**While in Test/Learn Mode, the Console is not operational and cannot receive or report alarms.**

✓ *NOTE***:** *Transmitters can also be learned one at a time using the CANCEL button (see Section 13.1).*

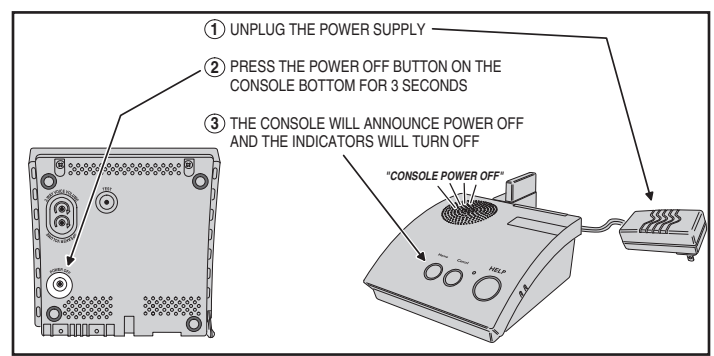

*Power Off Mode*

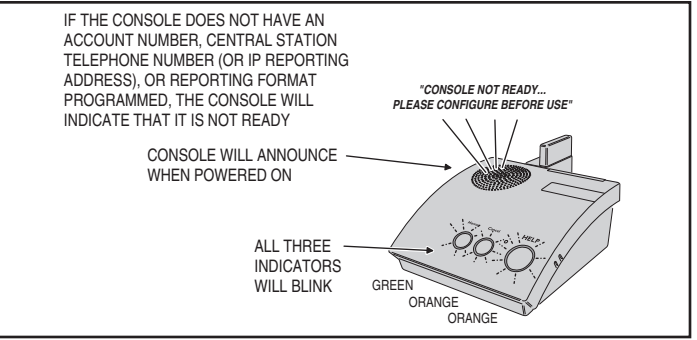

*Not-Ready Mode*

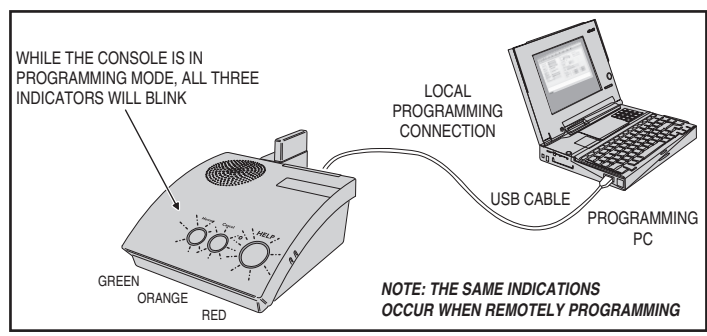

*Programming Mode*

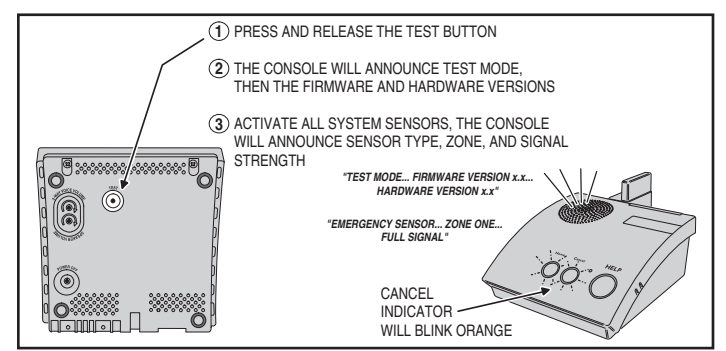

*Test/Learn Mode*

# *6. Programming with RA4200*

The Dealer or Installer will use the RA4200 software to configure the PERS-4200X Console remotely or locally.

# *6.1 Software Description*

The RA4200 software described in this manual supports the programming the Model PERS-4200X Personal Emergency Reporting System. The software runs on an IBM PC or compatible computer.

#### *What is the RA4200 Remote Access Software?*

The RA4200 Remote Access software is communications software that programs all features of PERS-4200X Consoles. It sets the options for: Console alarm, audio, and sensors; communicator telephone numbers, call routing, formats, reporting codes, account numbers, and more. The RA4200 can also display the Console's event log.

The RA4200 software has a help file that can be accessed at any time by selecting "Contents" from the "Help" menu or by pressing the F1 key.

# *6.2 System Requirements*

- IBM compatible personal computer with 2 GB RAM
- Windows XP, Windows Vista, or Windows 7 operating system

✓ *NOTE: Windows 64-bit operating systems may require "Windows XP Mode" download from Microsoft for "Panel Firmware Update (Dfuse)" to run properly. See http://www.microsoft.com/windows/virtual-pc/ download.aspx*

- VGA monitor
- For remote telephone connection, a ITU v.22bis standard 2400 baud Modem
- For local connection, an available computer USB 2.0 port and a Type A to mini Type B USB cable.
- An Internet connection
- Hard disk drive with 50 MB available space for the software plus 18KB available space for each account template file

# *6.2 RA4200 FAQ*

#### *How does RA4200 connect to a Console?*

RA4200 can connect to the Console two ways:

- Remote connection over the telephone line using the computer's modem.
- Local USB connection using a USB cable and the computer's USB port.

Once the connection is made, the Console will check if its remote access password matches the calling software's password. If the passwords match, access is granted.

#### *Do I have to be connected to a Console to make programming changes?*

Since Remote Access knows the Console's programming structure, you, the Dealer or Installer, can modify an account template without being connected to a Console. This means that you can set all of the values for a specific Console configuration and then connect to a unit and send all of the values that you have set. This is referred to as off-line Console configuration.

#### *How do I change Console settings while on-line?*

While on-line with the Console, make any changes to the account template then send the data to change the Console.

#### *Can I make a template with the typical settings for all of my accounts?*

Programming "templates" can be created to speed up programming multiple Consoles and minimize the potential for errors. Common settings, such as the Central Station telephone number, communicator format, Console and communicator configurations which are shared by all of your accounts can be stored in a generic account template. That template file can then be used as a basis for creating multiple customer account template files that can be customized with unique customer contact information and system options tailored for each User.

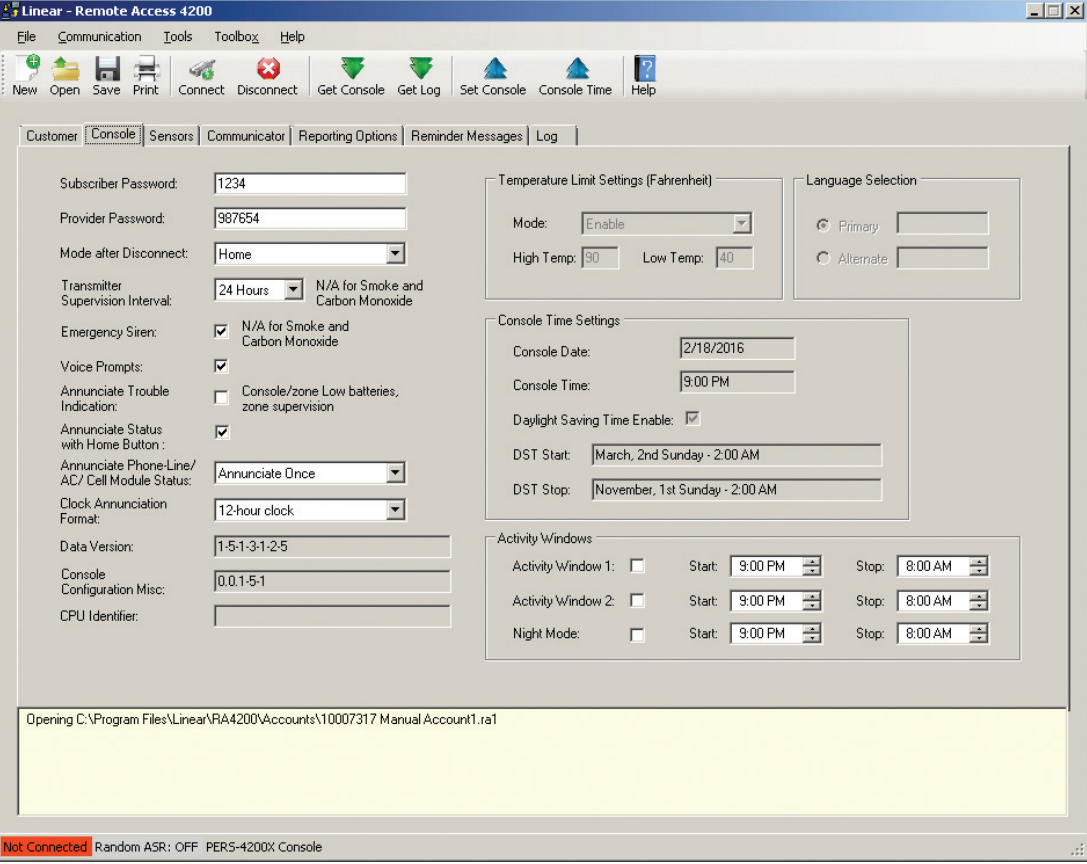

*RA4200 Programming Software*

# *7. Programming Outline*

Use the following programming outline to guide you through the steps required to set up the RA4200 software and program a PERS-4200X Console. Many of the programming options available in the RA4200 program can be left in their default settings, and do not need to be changed for most installations.

# *7.1 Setup RA4200 Software*

- Install the software on your computer (Section 8).
- Test your computer's modem (if used) (Section 9).
- Start the RA4200 program (Section 10).

# *7.2 Customize an Account Template*

- Open a new or existing account template (Section 11).
- Enter customer information (Section 11.2).
- Set the Console's password and operational options (Section 11.3).
- Enter any wireless sensor ID codes for sensors that won't be learned locally (Section 11.4).
- Select the Console's communication method and options for PSTN and/or IP reporting (Section 11.5).
- Choose the general communicator reporting options and assign any custom reporting codes (Section 11.6).

# *7.3 Program the Console*

- Connect to the Console (Section 12.2).
- Set the Console's time and date (Section 12.3).
- Send the account template data to the Console (Section 12.3).
- ✲ *IMPORTANT! AFTER ANY PROGRAMMING CHANGES ARE MADE TO A CONSOLE, PERFORM THOROUGH TESTING TO VERIFY THAT THE CONSOLE OPERATES AS INTENDED.*

# *8. RA4200 Software Installation*

The RA4200 remote access software is available on the Web at this link:

# **www.nortekcontrol.com/downloads.php**

The installation program will create a directory on your hard disk drive. Be sure that you have at least 50 megabytes free on the hard disk for the program and any account template files that you create.

# *8.1 To Install the Remote Access Program:*

- **1.** Download the RA4200 programming software installation package from the Web site at the link shown above.
- 2. Extract the **RA4200Setup.ZIP** file to expand the files.
- **3.** Browse to find the **SETUP.EXE** file. Double-click on **SETUP.EXE** and the installation program will start.
- **4.** Click the Next button to install the Remote Access software. Follow the on-screen instructions as the setup program creates the directory and copies the program files onto your hard disk. The setup program will also install a virtual COM port driver to support a USB connection. If desired, select the check box to place a RA4200 Remote Access icon your desktop.
- ✓ *NOTE: If RA4200 already is on your system and you are performing a reinstallation, or an update, you will be prompted to modify, remove, or repair the RA4200 software.*

# *8.2 To Remove the Remote Access Program:*

- **1.** Press **START**, **SETTINGS**, **CONTROL PANEL**. Double-click on **ADD/REMOVE PROGRAMS**.
- **2.** Select RA4200 and click **ADD/REMOVE** or **CHANGE/REMOVE** button depending on your Windows Operating system.
- ✓ *NOTE: Alternately, you can select UNINSTALL from the RA4200 folder on the start menu.*

# *9. Testing the Modem*

A modem is used when connecting to a Console remotely, over the telephone line. A modem *is not* required for local programming with a USB cable.

When using a modem, be sure that the computer is running correctly and that the modem is installed and working properly before you run the RA4200 Remote Access Program.

Use the following steps to test the modem and determine the computer's COM port number that it is connected to.

# *9.1 To Test the Modem in Windows*

Windows Control Panel can be used to test the modem and determine what COM port the modem is connected to.

- **1.** Open Windows Control Panel.
- **2.** Select **PHONE AND MODEM**.
- **3.** Click on the **MODEMS** tab. The modem and the COM port used should be shown.
- **4. Note the COM port number.** It's used when setting COM port in the RA4200 Send/Receive window (see Section 12.1).
- **5.** Click **PROPERTIES** and select the **DIAGNOSTICS** tab.
- **6.** Click **QUERY MODEM**. If the modem is connected and working properly, the Modem Information window will display detailed Command and Response modem information. If the modem is not working properly, Windows will notify you.

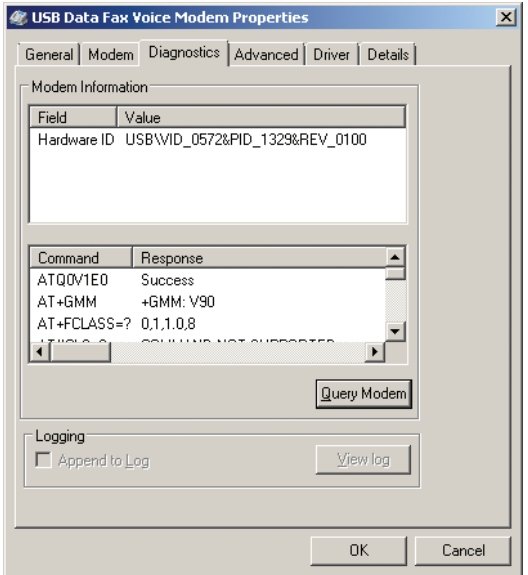

*Windows Modem Test*

# *10. RA4200 Software Overview*

The RA4200 software is a Windows compatible program with menus and tabs to select various account fields to make selections and enter data.

# *10.1 Starting the Program*

# *To Run the Program:*

Double-click on the **RA4200** desktop icon.

The RA4200 program will launch, displaying the menu bar and icons, the Account Template with its seven tabs, a communications status window, and a connection status indicator at the bottom.

# *10.2 The Account Template Tabs*

Seven tabs are available for the Account Template. Each tab displays major areas for programming and administrating a PERS-4200X Console installation.

The Account Template tabs function as follows:

#### *Customer*

Displays fill-in fields for details of the User's information for the specific PERS-4200X installation. Fields include name, address, telephone numbers, customer ID#, and a large field for special notes regarding the User to be filled in by the Dealer or Installer.

#### *Console*

Displays fill-in fields for setting information and options for the specific PERS-4200X Console. General settings such as passwords, siren enable, voice prompts, voice language, activity timer and Night Mode time windows can be set. Several other Console options and settings are also available in this tab. The Console's time and date settings are displayed.

#### *Sensors*

Displays the 16 wireless sensor zones of the PERS-4200X Console. Each sensor zone displays its sensor ID number, sensor type, supervision option, two-way audio option, and the current sensor battery and supervision status.

#### *Communicator*

Displays Console connection options for public switched telephone network (PSTN) and internet protocol (IP) reporting. Typical PSTN settings are for the communicator's Central Station telephone numbers, account number, reporting format, audible dialing tones, and dialing format. Typical IP settings are for Central Station IP address and port numbers, IP account number, IP reporting format, Management Server IP address and port numbers.

#### *Reporting Options*

Displays reporting options for the Console. Options for AC failure reporting, supervisory event reporting, mode switch reporting, automatic answer, automatic status report interval, speakerphone timer, two-way audio mode, dialing delay, and 4x2 reporting codes.

#### *Log*

Displays the event log of the PERS-4200X Console. After the log is retrieved from the Console by the Dealer, this tab will show the system events with a time and date stamp in the order that they occurred.

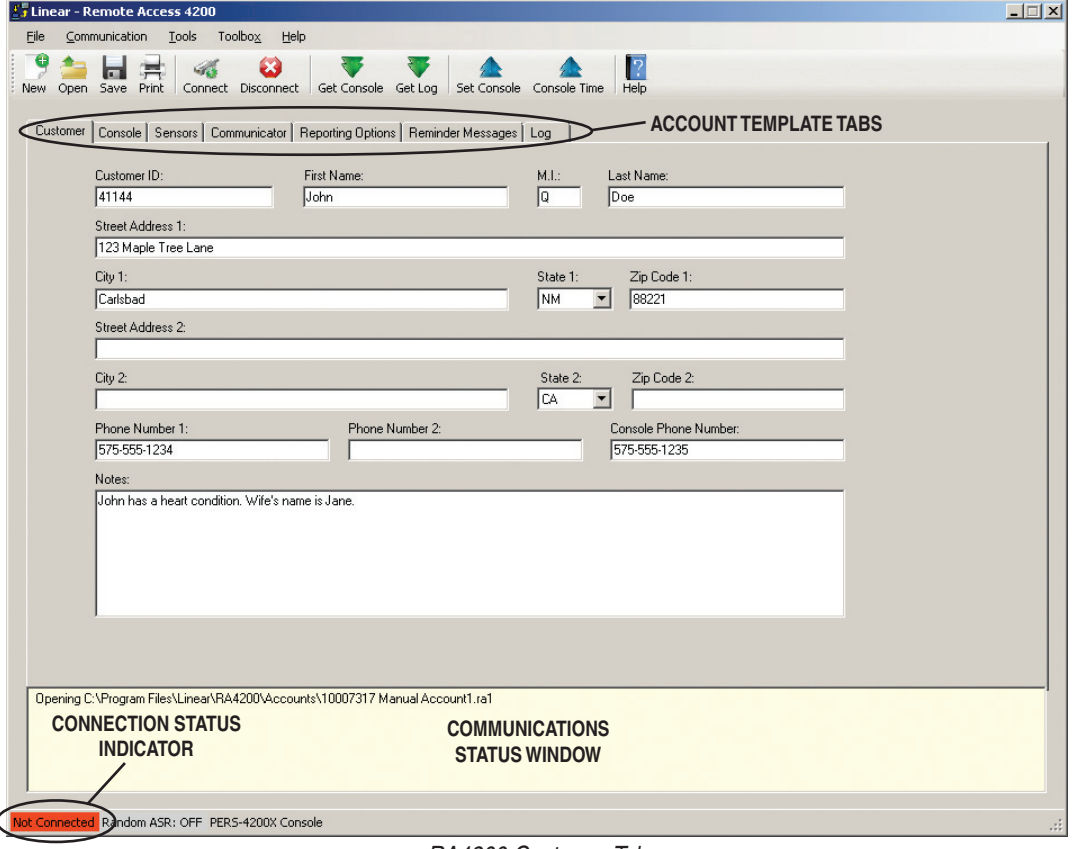

*RA4200 Customer Tab*

# *10.3 The Menu Bar*

The menu bar provides access to each of the programs sub-menus. The icons below the menu bar are used to open, save, and print User Account Templates and perform various actions with the PERS-4200X Console.

#### *Drop-down Menu Items and Icons*

The sub-menus that can be accessed from the Menu Bar are:

#### *File*

#### **NEW**

Opens a blank Account Template. The common Console default values are already filled in.

#### **OPEN**

Loads a saved Account Template into the RA4200 workspace. Only one Account Template can be open at a time in the RA4200 workspace.

#### **SAVE**

Saves the open Account Template to the hard drive. A warning dialog will be displayed if the template will overwrite the existing file.

#### **PRINT / PREVIEW**

Opens the account information print preview window to allow printing of the active Account Template. Shows what will be printed on the screen with options to zoom in or print the document. Resulting printout is the entire content of the Account Template file and the Console's event log in text format.

#### **EXIT**

Closes the RA4200 program. If the Account Template has changed, you will be asked if you want to save it.

#### *Communication*

#### **CONNECT**

Opens the Send/Receive window. Uses the telephone number and password from the open template. Sets up and starts a modem or COM port (local with USB) connection.

#### **DISCONNECT**

Terminates the connection between the RA4200 program and the PERS-4200X Console.

#### **GET CONSOLE**

Retrieves the Account Template from the PERS-4200X Console that is currently connected to the RA4200 program.

#### **GET LOG**

Retrieves the Event Log from the PERS-4200X Console that is currently connected to the RA4200 program.

#### **SET CONSOLE**

Sends the Account Template from the RA4200 program to the PERS-4200X Console that is currently connected.

#### **CONSOLE TIME**

Opens the Set Time window. This function can be used to set the date and time or get the date and time of the Console currently connected to the program. Daylight saving time can be enabled or disabled, and the start and end weeks of daylight saving time can be adjusted.

# *Tools*

#### **CLEAR EVENT LOG**

Deletes the logged events from the connected PERS-4200X Console. It is recommended that the Dealer retain data from the event log for a period of two years.

#### **TEST IP REPORTING**

Sends a test IP message from the Console to the Central Station. Requires a modem or USB connection to the Console, and an Internet connection.

#### **IMPORT OR EXPORT FILE VIEWER**

For reading the content of an  $*$ .ra3 export file, or an  $*$ .ra5 /  $*$ .ra6 import file.

#### **EXPORT FILE TO MANAGEMENT SERVER**

Creates a configuration export file to be sent to the Console using the Management Server. This feature requires an internet connection. This is an alternate way to change the Console configuration. Think of the Management Server as being a mailbox (it does more). An export file has configuration settings and is meant to be delivered to the PERS Console (as compared to an import file which has configuration settings from the PERS and is meant to be delivered, the other way, to the RA4200 application). The Management Server serves as an in-between conduit.

#### ✓ *NOTE: The export fi lename is the IP account number by default.*  **This filename is used by the Management Server in sending a new** configuration to the PERS Console (with the matching IP account *number). To change the IP account number in the Console via an export file, do the following:*

- **1.** Change the the IP Account number field in the template (to the new number).
- **2.** Use the "Export" function, and when presented with a choice to use the default IP account number as the filename (this would be the new number) or to use an alternate filename, select alternate. Enter the old IP account number in the corresponding field and proceed with the export function.

The Management Server will then update the PERS Console (still with the old IP account number), and change its (IP account) number to the new one.

#### **RETRIEVE IMPORT FILE FROM MANAGEMENT SERVER**

Retrieve data that have been sent to the Management Server (from the Console). These will be \*.ra5 / \*.ra6 import files. This function will move these import files from the Management Server to the local PC.

#### **MERGE IMPORT (\*.RA5 / \*.RA6) or EXPORT (\*.RA3) FILE**

Merges data from an import file into a matching account template. All export, import files in the specified folder will be merged into their corresponding account template files (with the matching IP account number). Merging an export file is allowed as an option. Reopen the appropriate account template (\*.ra1) in RA4200 to view the latest merged info.

#### *Toolbox*

#### **PANEL FIRMWARE UPDATE (DfuSe)**

Launch the Console firmware update tool. This feature requires a USB connection. The Console also needs to be put in firmware update mode.

#### **SELECT PERS CONSOLE TYPE**

Select the PERS Console family. This will enable/disable the appropriate data fields.

#### **AUTOMATIC STATUS REPORT RANDOMIZATION**

Enable this feature to randomize the time of reporting. There's an option here to set the desired range of time.

#### **CHANGE PASSWORD**

Select to change the password. The correct password is needed to enable saving the account template.

#### *Help*

#### **CONTENT**

Opens the help Contents search window. Used for accessing the RA4200 program's built-in help file. Function key F1 also accesses the help file.

#### **ABOUT RA4200**

Displays the version number of the RA4200 software.

# *11. Creating a Custom Account Template*

Each PERS-4200X Console installation requires an Account Template. While many items are the same in different Consoles reporting to the same Central Station, some items (account number, customer information, & sensor information) are unique for each installation.

A custom Account Template should be created by the Dealer or Installer by editing the default Account Template included with the RA4200 software. The customized template should then be saved with a unique name for the account and then sent to the PERS-4200X Console.

# *11.1 Account Template Management*

Account templates that are created get stored on the programming PC or onto a server or cloud storage. These account template files should be named referencing the User, customer ID number, or other identification that will make it easy to link each file with an installation.

Keep these files in a safe location. If a file is lost or deleted, it can be recreated by retrieving the programmed information from an already programmed Console, although the data on the Customer tab will be lost and have to be reentered.

# *11.2 Customer Tab*

The Customer tab displays fill-in fields for details of the User's information for the specific PERS-4200X installation.

✓ *NOTE: All fi elds are optional and do not have to be fi lled in. This information is for PERS provider account reference and is not sent to the Console.*

# *Customer ID*

Enter a unique identifier in the **CUSTOMER ID** fill-in field for the installation. (The Customer ID is different from the communicator's account number).

# *Customer Name*

Enter the User's first, middle, and last name in the three fill-in fields.

# *Customer Address 1 & 2*

Enter the User's primary street, city, state, and zip code in the four fill-in fields. Four additional fill-in fields are provided for a secondary address.

# *Telephone Numbers*

Three fill-in fields for telephone numbers are provided. Enter the Console telephone number and up to two additional telephone numbers for the User.

# *Notes*

Enter any special or additional information about the User in the **NOTES** fill-in field.

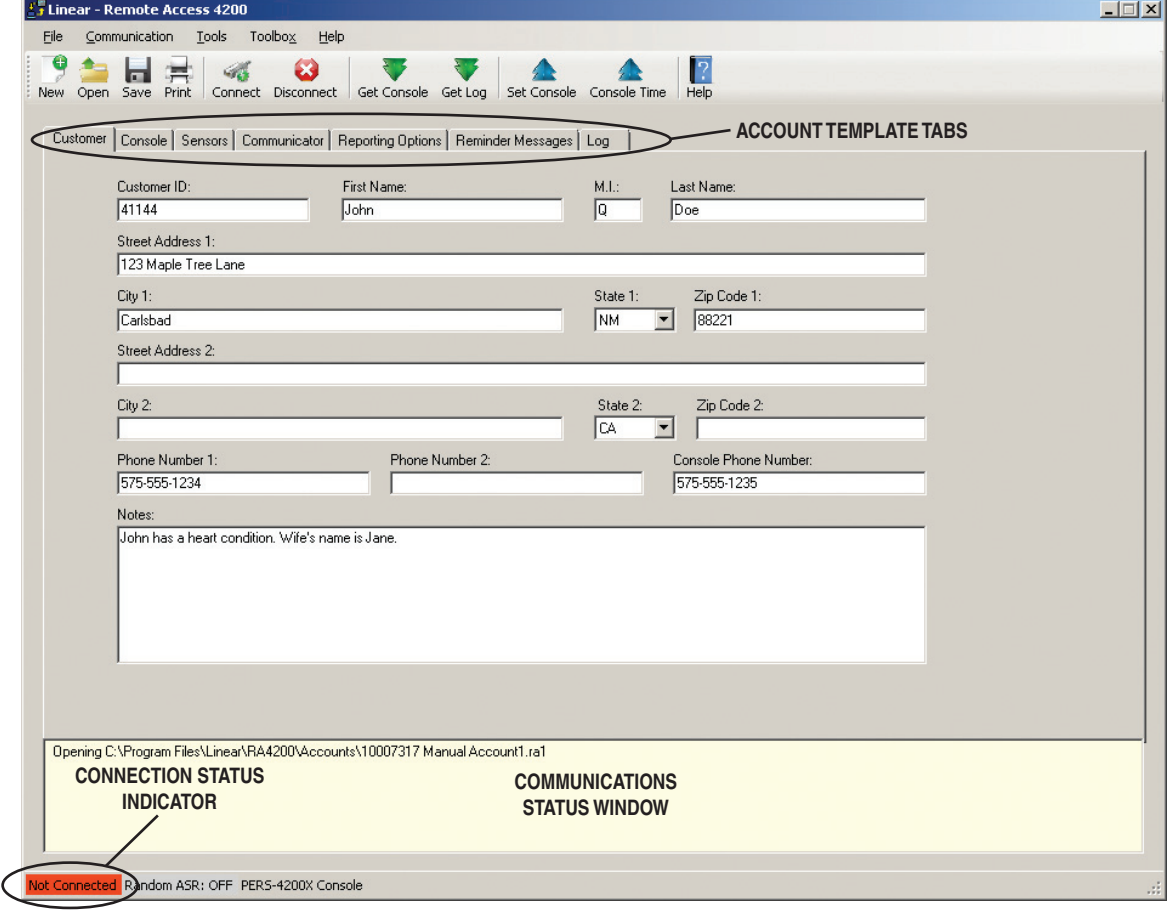

*RA4200 Customer Tab*

# *11.3 Console Tab*

The Console tab displays fill-in fields for setting information and options for the specific PERS-4200X Console.

#### *User Password*

Enter a new 4-digit User password for the Console. This is the password that the User can use to call the Console from a remote telephone and access user features. The factory default is 1-2-3-4.

# *Provider Password*

Enter a new 6-digit provider password for the Console. This is the password that allows the PERS provider to locally or remotely connect to a Console and access programming. The factory default is 9-8-7-6-5-4.

#### *Mode After Disconnect*

Select the mode the Console will assume after programming when the Console disconnects:

- **Home** The Console will assume Home Mode after disconnect (default).
- **Away** The Console will assume Away Mode after disconnect.

# *Transmission Supervision Interval*

Supervised transmitters can send recurring status signals to the Console. This option sets the length of time required before the Console will recognize that a sensor's status reports have *not* been received.

✓ *NOTE: This setting does not affect supervision timing for smoke and carbon monoxide detectors. These types of sensors are always set by the Console to require reception of a status signal at least once every 24 hours.*

Select one of the six options for the supervision interval: 12 hours, 24 hours (default), 3, 7, 14, or 30 days. **This setting effects all nonsmoke and CO supervised sensors programmed into the Console that have status supervision enabled.**

- ✓ *NOTE: These settings are confi gurable only by the Dealer or Installer based on expertise and experience, as agreed upon with the User prior to installation.*
- ✓ *NOTE FOR UL APPLICATIONS: UL requires the Transmitter Supervision Interval option to be set to 24 hours.*

#### *Emergency Siren*

The Console contains an emergency siren that can sound for five minutes when an emergency alarm is triggered, or until the report to the Central Station is complete. The default for the siren is enabled. Optionally the siren can be disabled by un-checking this option box.

✓ *NOTE: This setting does not affect emergency alarms from smoke and carbon monoxide detectors. These types of sensors always trigger the emergency siren regardless of this setting.*

#### *Voice Prompts*

The Console contains a voice synthesizer that can announce system alarms and status. The default for the voice prompts is enabled. Optionally, the voice prompts can be disabled by un-checking this option box.

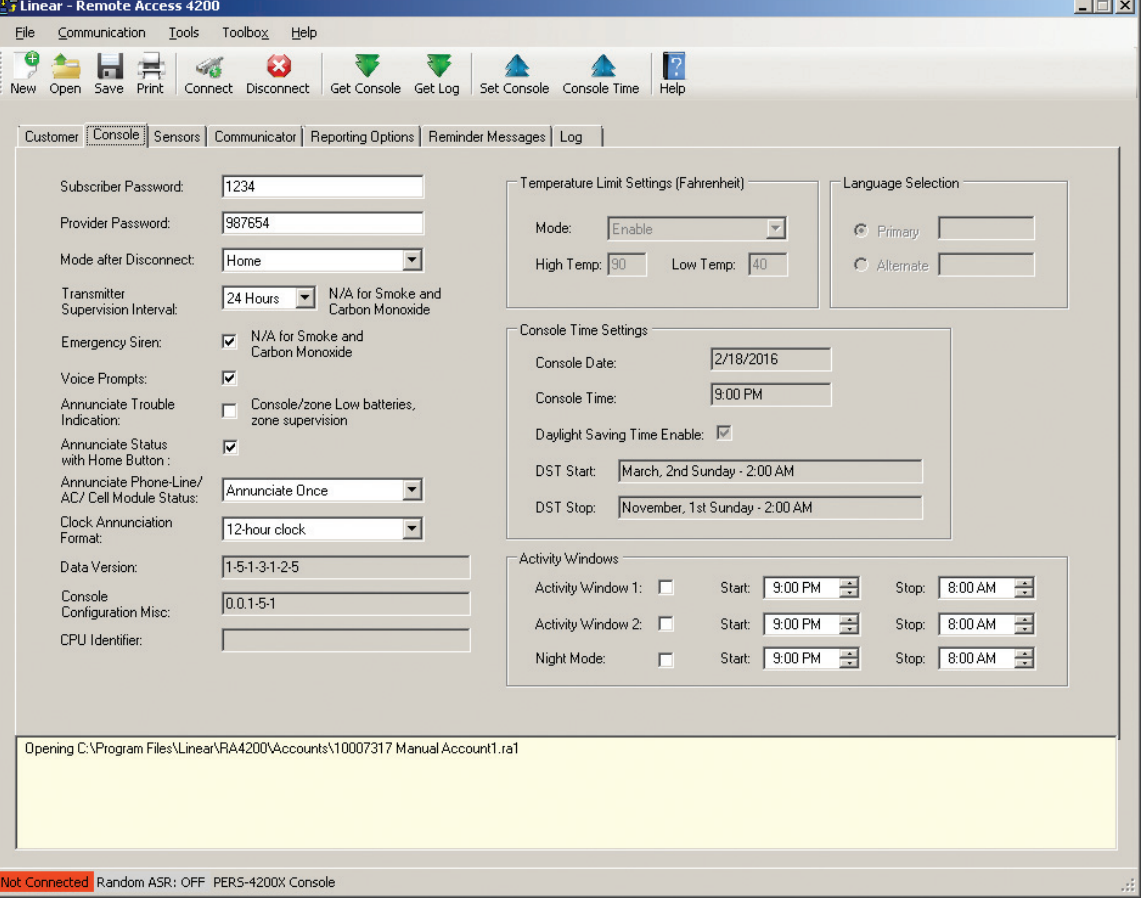

*RA4200 Console Tab*

# *Annunciate Trouble Indication*

With this option box checked, the Console will announce three system trouble conditions if they occur: Console low battery, sensor low battery, and no sensor status. Sensor troubles type are announced followed by the sensor zone number. The default is to *not* annunciate these conditions.

✓ *NOTE FOR UL APPLICATIONS: UL requires the Annunciation Trouble Indication option to be enabled (option box checked).*

# *Annunciate Status with Home Button*

A short press of the **HOME** button will cause the Console to announce the Console's time, current mode, and any trouble conditions. The default for status annunciations is enabled. Optionally, status annunciations can be disabled by un-checking this option box.

# *Annunciate Phone-Line/AC/Cell Module Status*

If the telephone line is disconnected, or the AC power to the Console fails, or the cellular module is off-line, the Console can annunciate these conditions. These annunciations will clear when the condition is corrected.

The default sets these types of annunciations to **ANNUNCIATE ONCE**. Alternately, use the this option to select **OFF** or **ANNUNCIATE EVERY HOUR**. Regardless of this setting, the Console records the condition in the event log and can report AC power failure to the Central Station (if AC reporting is enabled).

## ✓ *NOTE: To prevent disturbing the User, these annunciations will be suppressed while the Console is in Night Mode.*

# *Clock Annunciation Format*

Both 12-hour (AM/PM) and 24-hour ("military") time formats are supported in time announcements for Console status.

The default sets the time annunciations to **12-HOUR CLOCK** format. Alternately, use the this option to select **24-HOUR CLOCK** format.

# *Data version*

Displays the version number of the Console's data for factory use and troubleshooting.

# *Console Configuration Misc.*

Displays configuration numbers of the Console for factory use and troubleshooting.

# *CPU Identifier*

For factory use.

# *Language Selection*

If the selection is NOT grayed out, the Console can annunciate voice prompts in English or Spanish to guide the user during operation, and guide the Dealer or Installer during programming.

**The two resident languages in the Console are English (EN) and Spanish (ES).** Choose the active language for the Console using the radio buttons in the Language Selection area.

To use a different language, the language vocabulary file must first be downloaded and installed in the Console's firmware (See **Section 16.2).**

# *Temperature Limit Settings*

Temperature measurement is not available on the PERS-4200X and the selection is grayed out.

# *Console Time Settings*

The Console contains a built-in clock and calendar, and supports automatic daylight saving time adjustment. The Console's current time and date setting and the daylight saving information is displayed on the Console tab or the RA4200 software.

To change these settings, the Dealer or Installer should use the **CONSOLE TIME** function on the **COMMUNICATION** menu (or press the **CONSOLE TIME** icon on the toolbar ribbon). See Section 12.3.

✓ *NOTE: If the UMTS-3G/V2 cellular module is installed, the Console's time will be set automatically over the air by the network.*

# *Activity Windows*

The activity timer is a feature that requires the User to press the Console's **HOME** button or activate a activity reset transmitter during one or two preset time windows to *prevent* an inactivity alarm from being reported.

Two activity time windows can be set by the Dealer or Installer. Each time window can be enabled or disabled, and has a start and stop time.

- To enable **Activity Window 1** and/or **Activity Window 2**, check the enable box next to the start and stop times.
- Set the start time for the activity window.
- Set the stop time for the activity window.

#### *Night Mode*

Night Mode is an option that will suspend all Console supervisory annunciations during the Night Mode time window. This mode allows the user to sleep without interruptions from the Console about non-emergency conditions.

- To enable the **Night Mode** time window, check the enable box next to the start and stop times.
- Set the start time for Night Mode.
- Set the stop time for Night Mode.

# *11.4 Sensors Tab*

The Sensors tab displays fill-in fields for setting information regarding the wireless sensors programmed into the Console. Sensor status indicators also display the current condition of the sensor.

Up to 16 wireless sensors can be used with each PERS-4200X Console. The transmitter's ID number is printed on a removable tag attached to the unit's lanyard.

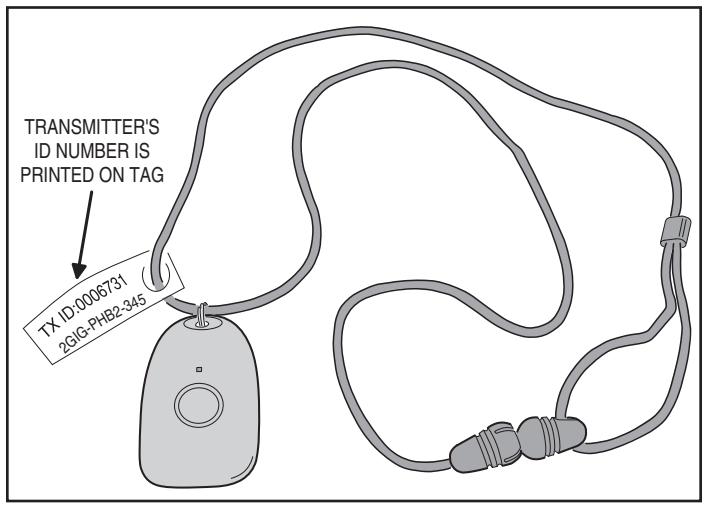

*Transmitter ID Tag*

# *Low Battery Report Options*

Supervised wireless sensors send low battery signals when they detect that their battery is low. When a low battery signal is received from a wireless sensor, two options are available to control when the Console reports a low sensor battery.

- **Option 1** When a low battery signal is received from a sensor, the Console will immediately report a low battery.
- **Option 2** When a low battery signal is received from a sensor, the Console will wait for another low battery signal from the same sensor within a 24 hour period before reporting a low battery.
- ✓ *NOTE: In Night Mode, the low battery annunciations are suppressed, but Console reporting is not.*

The Dealer or Installer should select **Option 1** or **Option 2** for the Console. This setting will affect all wireless sensors used with the Console.

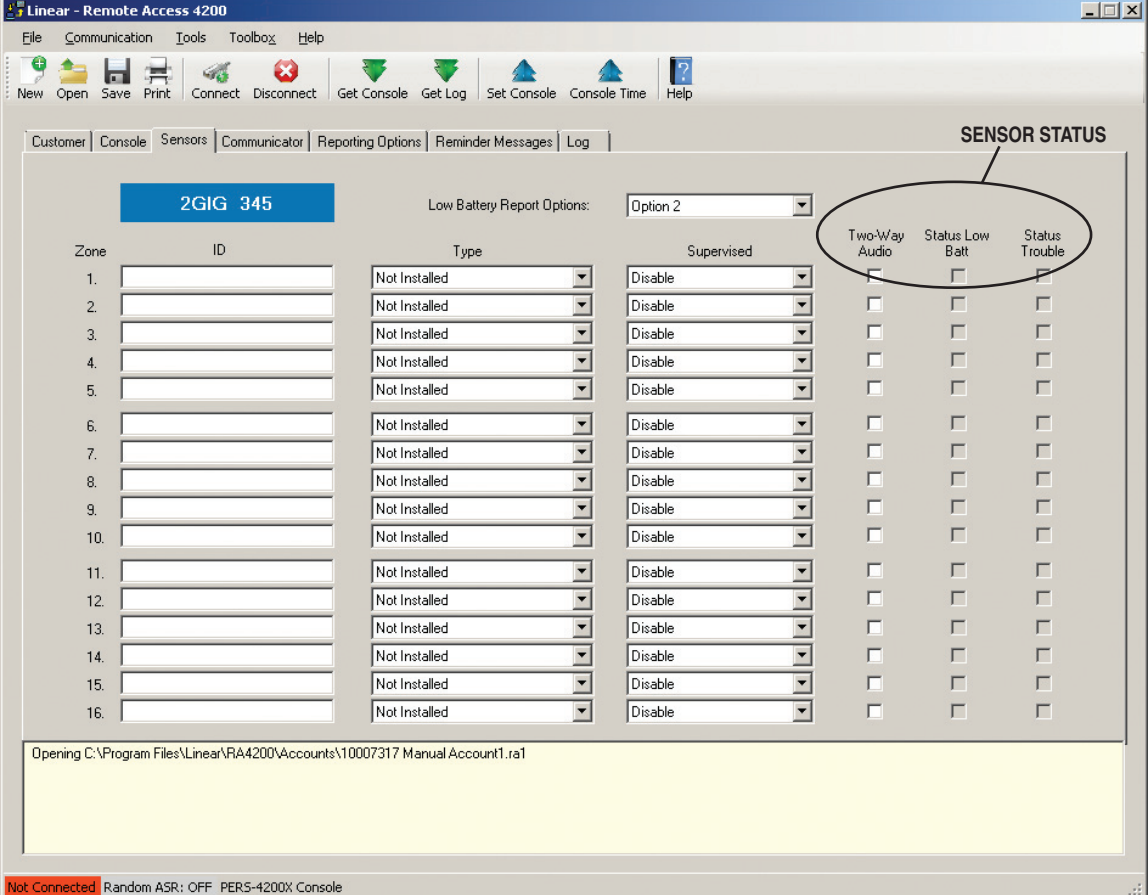

*RA4200 Sensors Tab*

# *Sensor Zones*

Each of the Console's 16 wireless sensor zones has individual setup options. All the options are set on the Sensors tab.

#### **ID**

Each wireless transmitter is coded with a unique ID number at the factory. If the transmitter has been locally "learned" by the Console, the ID number will appear in the ID field.

Alternately, transmitters can be enrolled remotely into the Console by entering the transmitter's ID number into the ID field. This feature is typically used when sending pre-enrolled replacement transmitters to the User. When the User receives the transmitter, it will be pre-programmed into the Console and ready for use.

#### **Type**

Each sensor zone can be set to one of four sensor types, or set as Not Installed. When a wireless transmitter is locally "learned" by the Console, the sensor type will be automatically recognized and set by the Console. When a transmitter is enrolled remotely from the Console, the sensor type must be set manually.

The sensor types selections available are:

- **Not Installed** For sensor zones that are unused.
- **Fire** For smoke detector sensors.
- **Activity Reset** For sensors used to reset the Activity Timer.
- **Emergency** For sensors used to trigger the emergency alarm.
- **Carbon Monoxide** For CO detector sensors.

#### **Supervised**

Supervised transmitters send recurring status signals to the Console. Any of the Console's 16 sensor zone locations can be set to automatically detect status supervision signals from transmitters. This feature makes adding or replacing transmitters in field units easier.

- Select **AUTO DETECT** for a sensor zone to automatically detect if a wireless transmitter is sending status signals. Once the Console detects status signals from a transmitter, it will expect to regularly receive those signals or the Console will report that the transmitter is missing. The transmitter supervision interval required for the Console to report missing status transmissions is programmed in the Console tab.
- Select **DISABLE** to set a sensor zone as a non-supervised zone which will not require status reports from a wireless transmitter.

# *Sensor Status Indicators*

On the Sensors tab, each of the Console's 16 wireless sensors display the sensor's operational status and if two-way audio is enabled for the sensor's zone.

#### **Two-way Audio Status**

A **TWO-WAY AUDIO** check box is provided to select if the sensor will start a two-way audio session after an alarm is triggered. Check this box to enable two-way audio for this sensor.

If two-way audio has been globally disabled on the Reporting Options tab, the **TWO-WAY AUDIO** check box will be grayed out, but still show if it's checked or not.

#### **Low Battery Status**

If a wireless sensor sends a low battery signal to the Console, when the Console's data is read into the RA4200, the **STATUS LOW BATT** check box will be checked for that sensor's zone.

#### **Supervision Status**

If the Console fails to receive a status signal from a supervised wireless transmitter before the programmed time for **TRANSMITTER SUPERVISION INTERVAL** on the Console tab expires, the Console will indicate trouble and blink the **CANCEL** indicator.

When the Console's data is read into the RA4200, the **STATUS TROUBLE** check box will be checked for that sensor's zone.

# *11.5 Communicator Tab*

The Communicator tab displays fill-in fields for setting information regarding the Console's communication method and options for PSTN and Cellular Voice / IP reporting.

#### *Communicator Fallback*

The Console's communicator can report to the Central Station through the Public Switched Telephone Network (PSTN) or through Cellular Voice and Internet Protocol IP reporting (if the UMTS-3G/V2 optional module installed).

✓ *NOTE: The PERS-4200X can report to a Central Station over phone service provided by a Managed Facilities-based Voice Network (MFVN) carriers via the RJ11 phone jack, per NFPA 72 2010, section 3.3.141.*

The communicator fallback option selects the reporting path the Console will use. Option boxes are grayed out for the reporting path that is *not*  selected.

The default is for dial-up PSTN reporting only. Select the option that is supported by the Central Station. Four options are available:

- PSTN Reporting Only
- Cellular IP Reporting Only
- PSTN Primary with Cellular Fallback
- Cellular Primary with PSTN Fallback

 $\frac{1}{2}$  Linear - Remote Access 4200

When a communicator fallback option is selected, the Two-way audio setting will automatically adjust for the reporting method chosen (PSTN or IP reporting).

#### *PSTN Dialing Sequence*

The Console will make multiple attempts to make a connection with the Central Station. Each telephone number can be called up to 25 times.

The communicator performs this dialing sequence to make a connection:

- **1.** Call the primary telephone number to attempt to make a connection. If no handshake tone is detected from the Central Station, retry the primary telephone number up to five consecutive times.
- **2.** Call the secondary telephone number (if a secondary telephone number is used) to attempt to make a connection. If no handshake tone is detected from the Central Station, retry the secondary telephone number up to five consecutive times.
- **3.** Stop dialing and wait four minutes.
- 4. Repeat Steps 1, 2, and 3 up to five times.

After all dialing attempts, if a connection to the Central Station is not made, the sequence repeats using the backup reporting path.

When all retries are exhausted, the report buffer and Console indications are reset to normal; annunciations will cease and trouble memory and latched zones will return to normal. New events will cause a new attempt to contact the Central Station.

 $\Box$ 

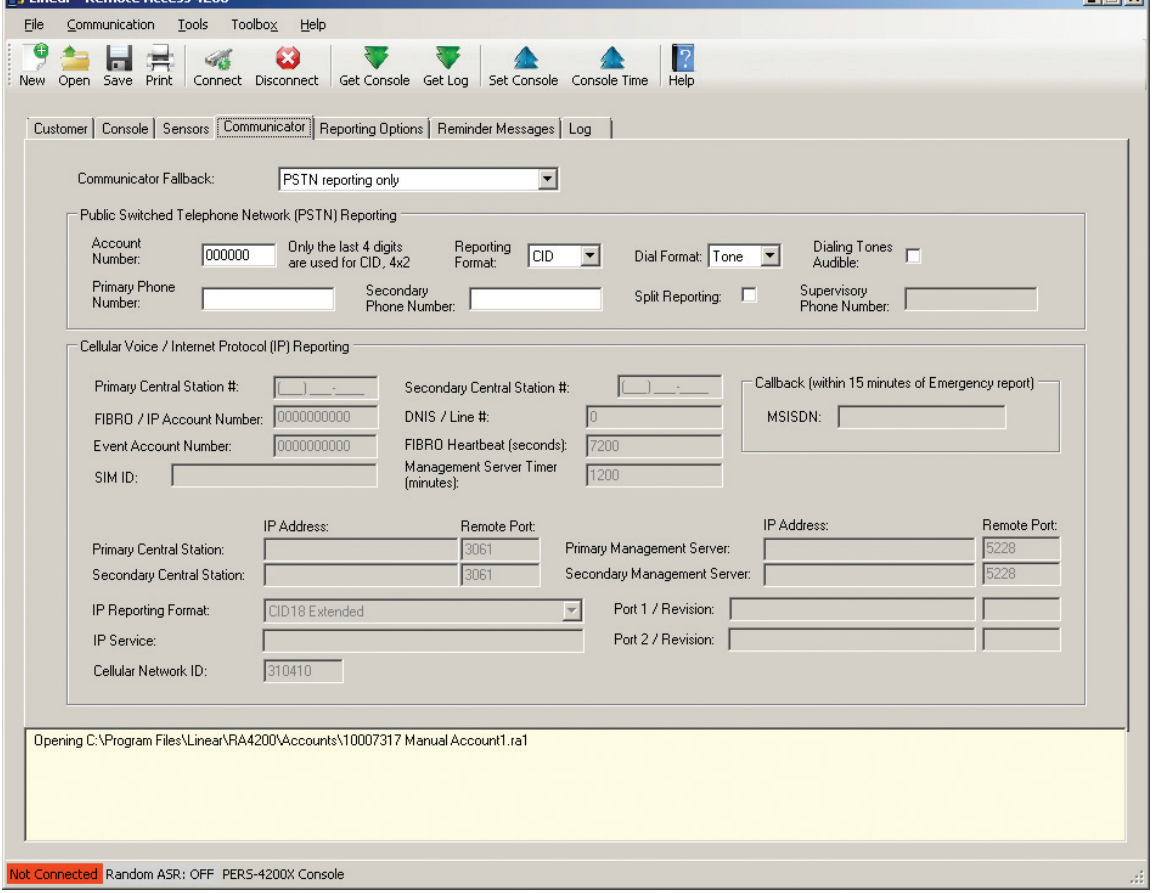

*RA4200 Communicator Tab*

# *Public Switched Telephone Network (PSTN) Reporting*

Settings for dial-up reporting using the telephone network are set in this area. *Account Number*

The account number can be up to 10 digits long. **The last four digits of the account number will be used as the communicator's account number for 4x2 and CID format reports to the Central Station.**

#### ✲ *IMPORTANT! THE ACCOUNT NUMBER FIELD IS REQUIRED.*

- CID and 4 by 2 requires a 4-digit number.
- SIA requires a 6-digit number
- 4X2 requires a 4-digit number.

Enter the account number for the specific Console.

#### *Reporting Format*

Three Central Station PSTN reporting formats are available.

- CID (Contact ID)
- SIA (Security Industry Association)
- 4X2 (4 by 2)

Contact ID is the default format. Select one of the other formats as required by the Central Station.

#### *Dial Format*

The default dialing format is DTMF tone dialing. If the telephone system that the Console will be connected to does not support DTMF tone dialing, select pulse dialing.

#### *Dialing Tones Audible*

By default dialing tones do not sound from the Console's speaker. This option is typically used for troubleshooting telephone issues.

Check this option box to have the Console speaker active during dialing.

#### *Primary Telephone Number*

The primary telephone number is the number that will be dialed first in the dialing sequence. The number can be up to 20 digits including commas that each add a one second pause.

#### ✲ *IMPORTANT! THE PRIMARY TELEPHONE NUMBER FIELD IS REQUIRED.*

#### *Secondary Telephone Number*

The secondary telephone number is the number that will be dialed second in the dialing sequence if the primary number is unsuccessful. The number can be up to 20 digits including commas that each add a one second pause.

#### *Split Reporting*

The Console can report supervisory events to a supervisory telephone number if split reporting is enabled. Split reporting is disabled by default.

When split reporting is enabled, reports for alarm events, activity window expirations, and Two-way audio calls (if enabled) are made to the primary and secondary phone numbers.

Reports of home/away mode, Console trouble conditions, sensor trouble conditions, and Automatic Status reports are made separately to the supervisory phone number only.

#### *Supervisory Telephone Number*

The supervisory telephone number is the number that will be dialed to report supervisory events if split reporting is enabled. The number can be up to 20 digits including commas that each add a one second pause.

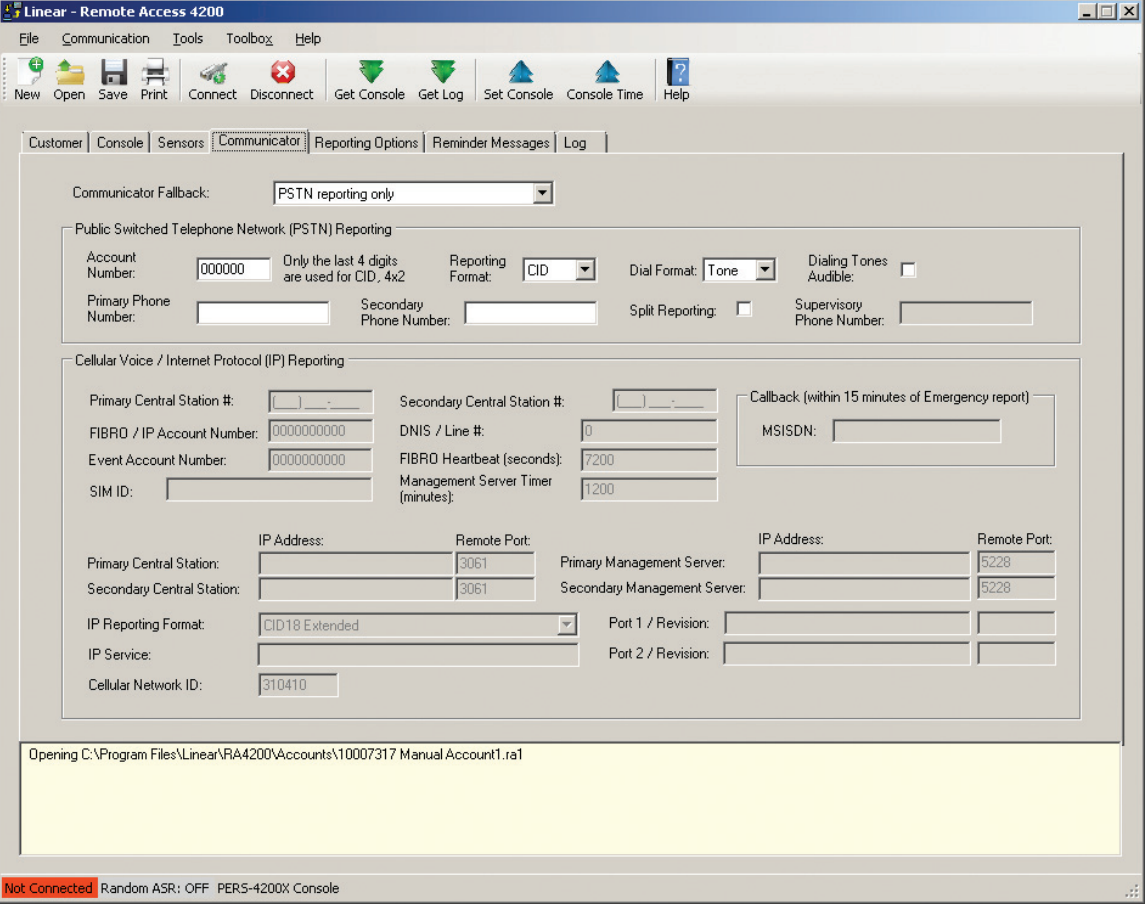

*RA4200 Communicator Tab PSTN Reporting Fields*

# *Cellular Voice & Internet Protocol (IP) Reporting*

The PERS-4200X Console can be configured to communicate over-theair (OTA) using the optional add-on Model UMTS-3G/V2 Cellular Module. The Module supports over-the-air data reporting for the PERS Console using 3G and voice communications through the carrier's cellular telephone network.

The settings for IP reporting using the cellular module are set in this area.

#### *Primary Central Station #*

The primary Central Station number is the number that will be dialed first in the dialing sequence for cellular voice calls. The number can be up to 20 digits including commas that each add a one second pause.

#### *Secondary Central Station #*

The secondary Central Station number is the number that will be dialed second in the dialing sequence for cellular voice calls if the primary number is unsuccessful. The number can be up to 20 digits including commas that each add a one second pause.

#### *FIBRO / IP Account Number*

The FIBRO IP reporting protocol allows up to 10 digits in the account number. PERS truncates the left-most digits of the account number to fit the reporting format used. The cellular module adds left-most zeroes as necessary for IP reporting. Enter the account number used for IP reporting for the specific Console.

#### *DNIS / Line #*

DNIS is used by the Central station to help identify accounts. This allows there to be multiple panels sending SIA/Contact ID events using account 1234 for example. The DNIS may be transmitted to the automation software/printer to ID account 1234 as belonging to Dealer X (DNIS 00001) and the other account 1234 as belong to Dealer Y (DNIS of 00002). If it is not used it should be sent as all 0's and it will not allow the SIA/Contact ID account numbers to be extended.

#### *Callback*

This is the cellular number used when a callback is performed for cellular reporting. Note that an appropriate mobile terminated voice service plan is needed to use this feature. The Two-Way Audio Mode must also be enabled for callback to work.

#### *Event Account Number*

10 digit event account number to be used with the event code when sending in a report.

#### *FIBRO Heartbeat*

Enter the time (in seconds) required by the Central Station receiver for the FIBRO heartbeat. Default is 7200 seconds.

#### *SIM ID*

Displays the User Identity Module ID being used in the cellular module.

#### *Management Server Timer*

Enter the time (in minutes) for the periodic connection to the management server used for over-the-air configuration update and firmware download. Default is 1200 seconds. Enter 0 to instruct the Console to NOT contact the Management Server on startup.

#### *Central Station IP Address*

The area is for entering the Central Station's primary and secondary IP address' and remote port numbers for the server that will be receiving alarm reports from the Console. Enter the values required by the server.

#### *Management Server IP Address*

The area is for entering the Management Server's primary and secondary IP address' and remote port numbers for the server managing the Console's configuration and firmware. Enter the values required by the server.

#### *IP Reporting Format*

Three Central Station IP reporting formats are available.

- SIA
- CID18 Extended
- CID58 Extended

**CID18 EXTENDED** is the default format. Select one of the other formats if required by the Central Station.

#### *IP Service*

The cellular service data network name string, also called the APN. For example: wap.cingular or m2m.com.attz.

#### *Port 1 & 2 Revision*

This area displays the name and firmware revision number of any option modules connected to the Console.

#### *Cellular Network ID*

Used to connect to a specific network. This specifies the numeric network identifier, which is made from the Mobile Country Code (MCC) and Mobile Network Code (MNC). Use 310410 for this value.

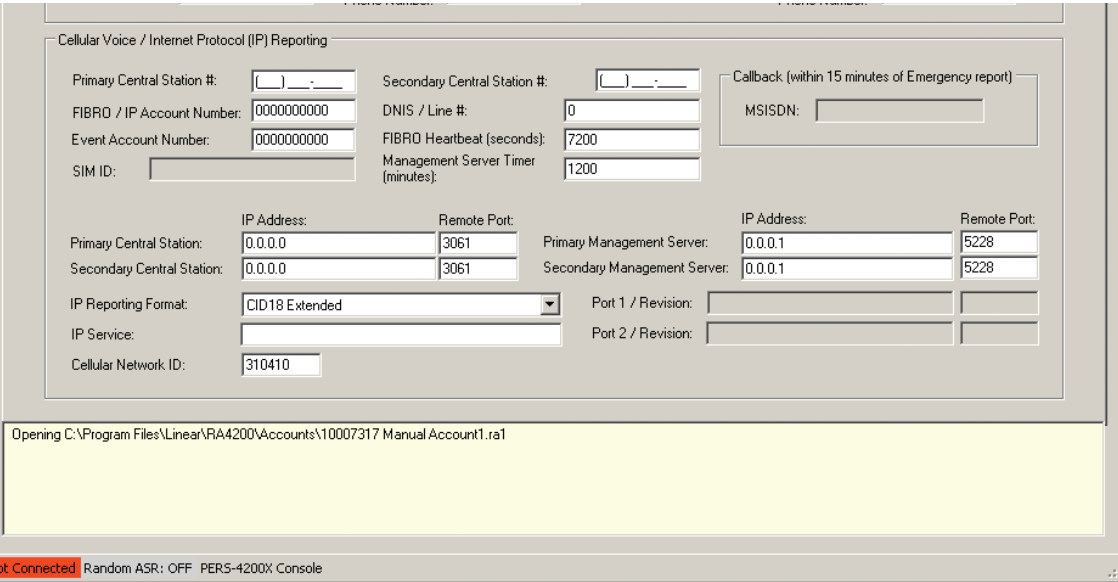

*RA4200 Communicator Tab Cellular Voice / Internet Protocol (IP) Reporting Fields*

# *Cellular Setup for IP Reporting*

The Numera PERS Cellular solution uses the FIBRO protocol, which allows it to report to Central Station receivers, with an IP line card installed.

To enable cellular IP communications, configuration is managed on the Communicator tab, as shown below:

#### ✲ *IMPORTANT! Service providers should follow dispatch protocol based on the Emergency report to the Central Station receiver.*

If Two-way voice is unable to be established with the User, the call list and dispatch protocol will determine the appropriate response to be initiated by the service provider. Two-way voice (whether outbound from the Console to the Central Station, or by the call-back method) may be helpful to supplement the report information with verification when available.

To enable Two-way voice call-back from the Central Station to the User's Console, a mobile terminated (MT) voice plan must be selected for the unit.

#### *Telit MT Voice Plan Setup*

Telit has an MT voice plan available, which can be activated based on the Dealer/Central Station service agreement with Telit.

Dealers who have equipment deployed under the Telit mobile originated (MO) voice plan will have to de-activate the equipment on the old plan, and activate the new mobile terminated (MT) voice plan for the device.

Dealers will also have to change the configuration of the Console to use the gprs02.motient.net APN (IP service field) to support call-back.

See the example of the typical Telit m2mAIR Device Management screen.

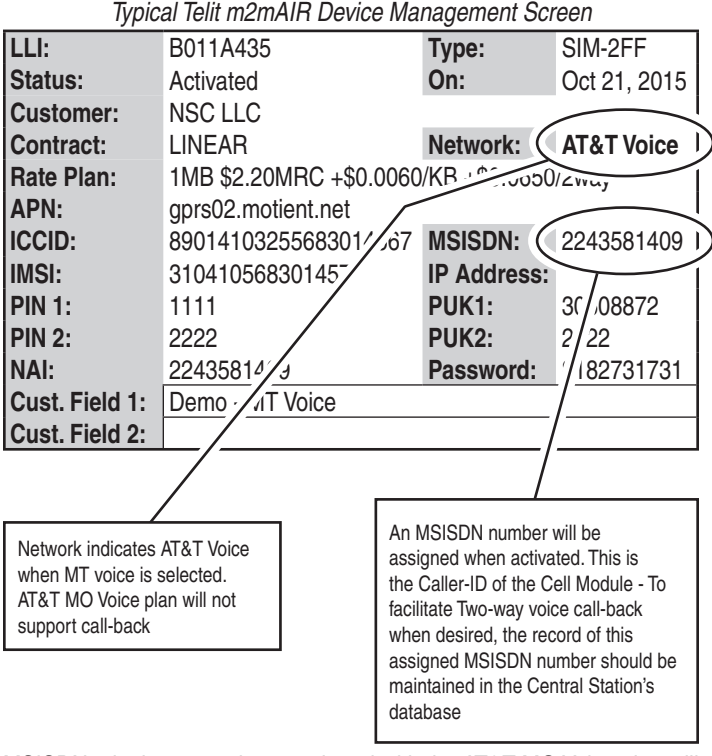

MSISDN telephone numbers assigned with the AT&T MO Voice plan will use Area Codes 500, 533, 544, 566 and 577. These non-geographic area codes are reserved for personal communication services, and are an indication that the unit is not configured to accept mobile terminated (MT) voice calls.

In the example above, Area code 224 is assigned to this unit, which is configured to accept mobile terminated (MT) voice calls.

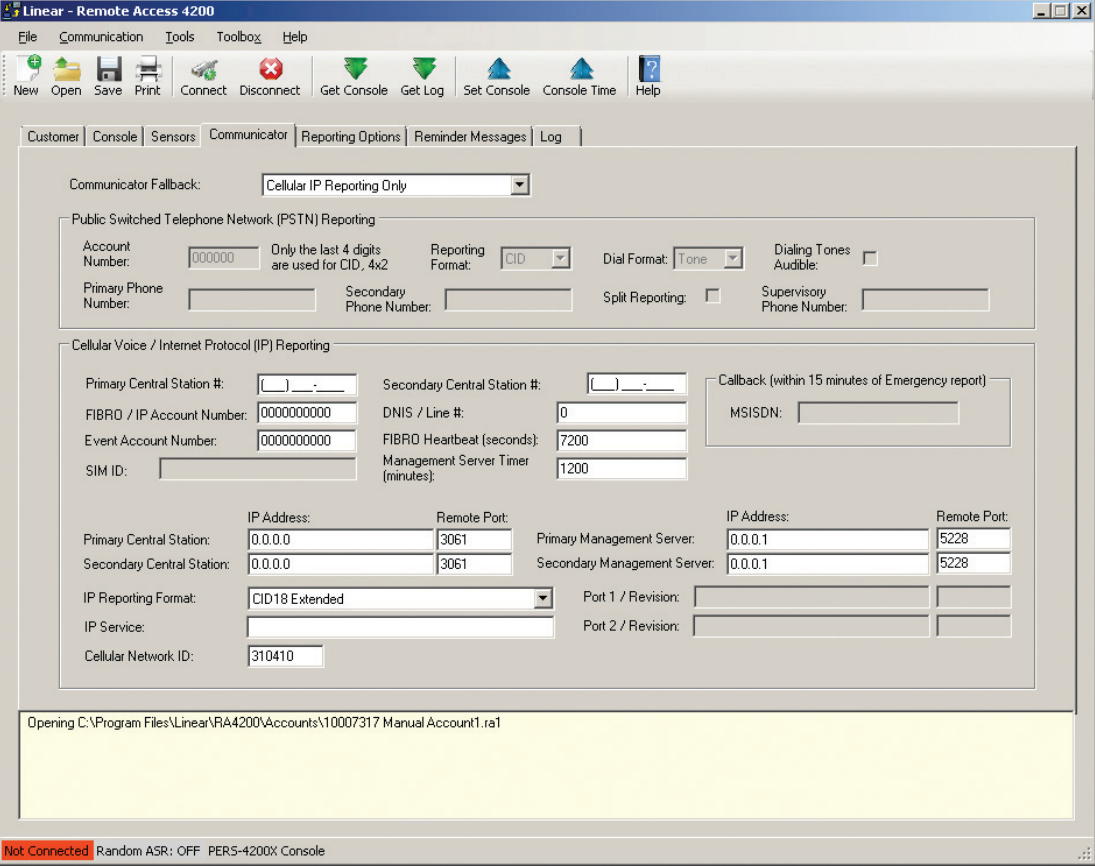

*RA4200 Communicator Tab for IP Reporting*

#### *Telit MT Voice Plan Two-way Voice Callback*

Using this Telit / AT&T Voice plan, Dealers can perform a Two-way voice callback to the Console. An outline of steps is provided below.

- **1.** Activate the Cellular module with the AT&T Voice plan, to enable the Console to receive a mobile terminated voice call.
- **2.** Configure the Console for IP communications using RA4200 (see next section, Voice Callback Instructions and Indications).
- **3.** When configured, Console provides Console Ready indications.
- **4.** User presses their button for Emergency assistance.
	- Console sends an Emergency report.
		- ➞ Console announces "Emergency Call Being Placed".
		- $\rightarrow$  When Emergency report is acknowledged by Central Station receiver, the Console announces "Emergency Reported".
- Console makes a voice call.
	- $\rightarrow$  Console proceeds with an outbound call (this is mandatory).
		- ✓ Call can be to a live Operator (Operator completes voice verification and can hang up, or press  $\boxed{9}$  to disconnect).
		- ✓ Alternately, call can be to an automated voice-message, managed by the Call Center. Voice message could state "Stand by for voice-verification" and terminate the call with DTMF 9 tone.
	- $\rightarrow$  Unit provides a 15 minute window for the Console to accept an in-bound call.
		- ✓ Operator calls the MSISDN / Caller ID of the Console. This number will have to be maintained in the Central Station's database (just like they store the account and telephone number of the User and call list today).
		- ✓ Console answers automatically.
		- ✓ Operator completes voice verification and can hang up, or  $pres \bigcirc$  to disconnect.

#### *Voice Callback Instructions and Indications*

The following step-by-step information is helpful to verify that the Console has been properly configured, and is ready to send its reports.

- 1. Configure the Cellular Voice / Internet Protocol (IP Reporting) parameters using RA4200. Also configure the desired Two-way Audio mode on the Reporting Options tab (the default is for Two-way Auto).
- After the configuration is set using **SET CONSOLE** and RA4200 has disconnected, the Console restarts.
- **2.** After the Console restarts:
	- If PSTN Reporting Only is selected:
		- $\rightarrow$  The Console will not check for Cellular Module.
		- $\rightarrow$  The Cellular Module LED will remain off.
	- If a cellular reporting mode is selected:
		- → The Cellular Module LED will light red, indicating it is being initialized.
		- ➞ The Console announces "Module Detected, Please Stand By".
- **3.** The Console proceeds with its system check:
	- The Cellular Module LED will light green, indicating the module is ready.
	- The Console will announce "Cellular Module Ready".
	- The Console will announce "Console Ready".
- **4. Testing is essential:** To run system tests, press and release the **TEST** button located on the base of the Console. The Console will enter Test Mode and announce FW Version, and HW Version.
	- Press the **HELP** button while in Test Mode.
		- $\rightarrow$  Console checks the presence of hardware, if a Cellular Module is installed, the Console announces "Cellular module detected".
		- $\rightarrow$  Console checks the status of the Cellular Module SIM, if the SIM is provisioned, the Console announces "Cellular module ready".
		- ➞ Console checks the status of the Cellular Module communications, if OK, the Console announces "Phone ready".
		- $\rightarrow$  Console checks the status of FIBRO communications, if OK, the Console announces "Report system ready".
		- $\rightarrow$  Console will test the Cellular Module signal strength. Console announces "Cellular Module signal is... (0 to 5)". 0 = lowest; 5= highest.
- **5.** Press **CANCEL** to return to normal operating mode. When the Console is ready to send an IP Report:
- The Cellular Module LED will light green, indicating the module is ready.
- The Console will announce "Console Ready".
- **6.** Pressing an emergency transmitter, or the "Help" button on the Console, initiates an emergency report to the Central Station at the Primary Central Station IP address:
	- The Cellular Module LED will light green, indicating module active.
- The Console will announce "Emergency Call Being Placed".
- **7.** When the Console has successfully reported an alarm/event to the Central Station:
	- The Cellular Module LED will light green, indicating module active.
	- The Console announces "Emergency Reported".
- **8.** If the Console is configured for one of the Two-way Audio modes:
	- The Cellular Module LED will light green, indicating module active.
	- The Console will proceed with a voice call to the number set up in the Primary Cellular Number field. (This is the number to route the voice call to the Central Station's telephone switch, for Two-way voice communications).
	- After the Central Station operator acknowledges, audio is connected and the operator is able to converse with the User.
	- The Cellular Module LED will continue to light green, indicating module active.
- **9.** While the Console is in an active Two-way audio session:
	- The operator has control of the audio session, and can switch to Two-way manual (press  $\boxed{1}$  for the operator to talk, and  $\boxed{3}$  to listen).
	- If Two-Way Audio is configured for Automatic Mode, pressing the  $\overline{8}$  digit places the call back into automatic switching mode. Pressing  $\boxed{8}$  has no effect when the Console is configured for Two-way Manual mode.
	- The operator presses any digit (except  $\boxed{9}$ ) to extend the call an additional 3 minutes.
- **10.** During Two-way audio, If a timeout occurs (Cellular loss-of carrier):
- The call is terminated and the Console attempts to dial the Cellular phone number again.
- **11.** To end the Two-way audio session:
	- The operator can press  $\boxed{9}$  to end the call, or the operator can hang up the phone.
- The call ends automatically if there is no activity after 3 minutes.
- Pressing any key (except  $\boxed{9}$ ) will extend the call an additional 3 minutes.
- The Cellular Module LED will light green, indicating module ready.

# *11.6 Reporting Options Tab*

The Reporting Options tab displays fill-in fields for setting information regarding the Consoles' general communicator reporting options and includes a 4 x 2 section for assigning custom 4 x 2 reporting codes if desired.

# *Report AC Fail*

The default **REPORT AC FAIL** setting enables AC power failure and restore reports with a random delay of up to one hour. Alternately, the Console can be set to report AC power status without the random delay, or be disabled.

Three options are available for AC failure reporting.

- The **DISABLE** setting will inhibit AC failure reporting.
- The **ENABLE** setting will report when the Console has been without AC power for five minutes. A restore report will be sent five minutes after AC power is restored.
- The **ENABLE (RANDOM DELAY UP TO 1 HOUR)** settings functions the same as the **ENABLE** setting, except that any reports will occur at a random time up to one hour from the event. This option can reduce collisions of Central Station traffic caused by a wide-spread power outage.

When the AC power status changes, after the five minute wait period, the Console will announce:

0 *"Console power failure"*

**— OR —**

0 *"Console power restored"*

# *Report Fall Detection*

Allow the fall detection events to be sent to the Central Station. This feature only works with 2GIG fall detection sensors when used with the PERS-4200X Console that supports fall detection reporting.

- The default setting **enables** fall detection reporting.
- Un-check to **disable** fall detection for all fall detection sensors. The sensors will remain in service, but they can only be activated by pushing the sensor's button.
- If fall detection is disabled in the RA4200 configuration, a warning dialog box will appear to confirm the selection.

## *Report Supervisory Events*

The default is to report supervisory events to the Central Station. The events will be reported to the primary/secondary telephone number unless split reporting is enabled, which would cause the reports to go to the supervisory telephone number.

Un-check the **REPORT SUPERVISORY EVENTS** option box to disable reporting supervisory events.

#### *Mode Switch Reporting*

The Console can report to the Central Station when the Console is switched between Home Mode and Away Mode.

The default **MODE SWITCH REPORTING** setting does not report mode changes to the Central Station. To report mode changes, check this option box.

#### *Answer Phone*

The default enables ring detection on the telephone line connected to the Console. This setting must be on to support the remote RA4200 telephone programming, remote limited touch-tone telephone programming, and Speakerphone Mode.

If these features are not required or used, ring detection can be disabled by un-checking the **ANSWER PHONE** check box.

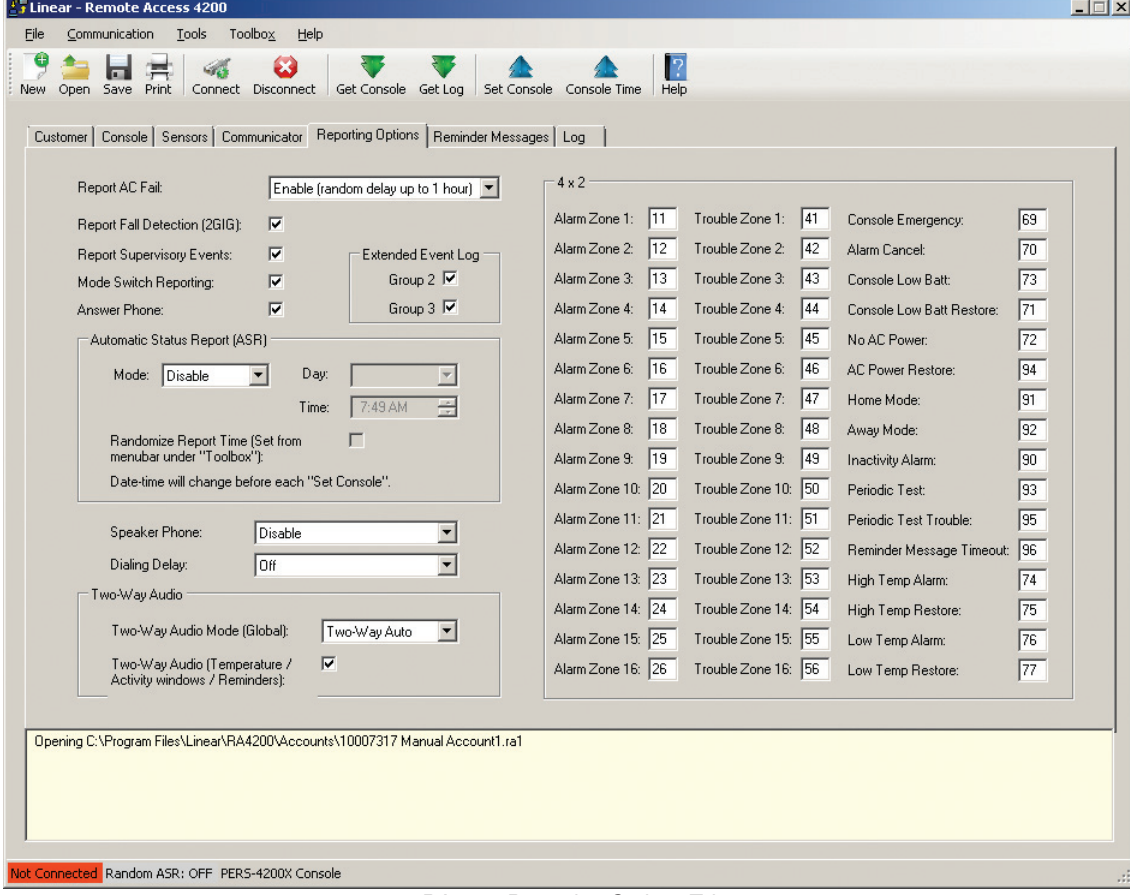

*RA4200 Reporting Options Tab*

# *Automatic Status Reports*

Automatic status reports (ASR) of all pending supervisory conditions can be sent to the Central Station at a daily, weekly or monthly schedule until the supervisory condition is cleared or corrected. If split reporting is enabled, the automatic status report will be sent to the supervisory number only.

The automatic status report consists of a periodic test report, followed operating mode report (Home Mode and Away Mode only) and any supervisory conditions. Supervisory conditions that are covered by the automatic status report include AC fail, Console low battery, missed sensor supervision, and sensor low battery for all sensors learned in to the Console.

✓ *NOTE: Supervisory events are reported by automatic status report regardless of the global REPORT SUPERVISORY EVENTS setting on the Reporting Options tab. Also, AC power loss events are reported by automatic status report regardless of the global REPORT AC FAIL setting on the Reporting Options tab.*

The default **MODE** setting for automatic status reports is disabled. To have the Console send automatic status reports, select one of the three **MODE** options:

- Daily
- Weekly
- Monthly
- ✓ *NOTE FOR UL APPLICATIONS: UL requires the Automatic Status Report Mode option be set to DAILY.*

For each option, set the time for the automatic test report to occur in the **TIME** area.

The **DAY** area selects the day of week or day of month for the weekly and monthly automatic status reports.

# *Extended Event Log*

The Console's event log always records system alarm (Group 1) events. Additional events are categorized as Group 2 and Group 3 events.

The default adds **GROUP 2** and **GROUP 3** events to the Console's log:

- *Group 2* • Console mode changes (off, home, away, night)
- Activity sensor activations
- Inactivity alarm window expiration

#### *Group 3*

- Remote access (RA4200) sessions
- Console supervisory events (AC power, low battery, phone trouble)
- Sensor supervisory events (supervision, low battery)

# *Speaker Phone Timer*

The Console can be programmed to act as a hands-free speakerphone for incoming calls. If the user forgets to hang up, a timer will automatically disconnect the call.

The default disables Speakerphone Mode. To use the speakerphone option, select 15, 30, or 60 minutes for the speakerphone automatic disconnect timer.

Refer to the PERS-4200X User's Guide for remote call-in speakerphone operation instructions.

# *Dialing Delay*

To help reduce false alarms reported to the Central Station, a delay of 15 seconds can be entered for PSTN or IP reporting. During this delay time, the User can press the **CANCEL** button to cancel the alarm reporting to the Central Station. After the delay, once the call is initiated and the receiver handshake tone is detected (with PSTN reporting), or the IP packet is sent (with IP reporting), the report cannot be cancelled.

The default setting for dialing delay is OFF.

# *Two-way Audio Mode*

The Console supports Two-way audio communications with the User through the Console's speaker and microphone.

The default sets all Console sensors to have Two-way audio enabled. Two-way audio can be enabled or disabled for individual sensors using the check boxes on the Sensors tab.

If Two-way audio activation is selected for an emergency sensor, after the Central Station operator acknowledges the communicators report, the Console will stop its siren (if enabled) and switch to the selected audio mode if:

• Two-way audio mode is selected (listen-only, two-way manual, or two-way auto) in the RA4200 Reporting Options menu.

#### **— AND —**

• The zone where an alarm is being reported is enabled for two-way audio.

All other alarms or events are controlled solely by the global Two-way audio setting in the Reporting Options menu and will go into Two-way audio if that option is enabled.

# *Audio Options*

There are four choices for audio operation:

- **Disable** (global) Console will not report as an audio account to the Central Station. No audio monitoring will occur.
- **Two-Way Auto** (default setting for PSTN reporting)

The Console automatically switches between listen and talk depending on which party is talking. The operator can still switch from listen to talk manually by pressing  $\boxed{1}$ , or switch from talk to listen by pressing  $\boxed{3}$  on a telephone connected to the line (with increased volume). Pressing **8** returns to two-way auto.

• **Two-Way Manual** (default setting for IP reporting)

The operator will be able to hear sound from the Console and will be able to talk through the Console's speaker. The operator can switch from listen to talk by pressing  $\boxed{1}$ , or switch from talk to listen by pressing  $\boxed{3}$  on a telephone connected to the line.

• **Listen**

The operator will be able to hear sound from the Console's microphone, but will **not** be able to talk through the Console's speaker.

✓ *NOTE: Audio options should be selected by the Dealer or Installer based on expertise and experience, as agreed upon with the User.*

#### *Two-way Audio Disconnect and Time-out*

After an audio connection is established with the Central Station, it will time out and terminate in 90 seconds (3 minutes for a cellular call) unless the operator takes action.

- Pressing  $\boxed{9}$  disconnects the call
- Pressing any key but  $\boxed{9}$  will extend the time 90 seconds (3 minutes for a cellular call).

# *Two-way Audio for Activity or Test Reminder*

Checking this box enables Two-way audio communication with the Central Station after the report is sent when triggered by an activity window or test reminder.

# *4 x 2 Alarm Codes*

The 4 x 2 reporting format uses four digits for the account number and two digits for the alarm code.

The Console defaults for 4 x 2 reporting assigns alarm codes 11-26 to Console zones 1-16, trouble codes 41-56 to Console zones 1-16, and 16 other general alarm codes.

Any of the default 4 x 2 alarm codes can be modified as necessary. Enter the new 2-digit code in the 4 x 2 area.

# *11.7 Reminder Messages Tab*

The PERS-4200X Console has a real-time clock calendar (RTCC) that can be set to the correct time and date, and then used to schedule automatic test reminder messages.

#### ✲ *IMPORTANT! THE CONSOLE'S TIME AND DATE MUST BE SET PRIOR TO USING THE TEST REMINDER MESSAGE FEATURE.*

# *Automatic Test Reminder Messages*

Test reminder messages are scheduled as a monthly event. When the programmed test reminder day and time are reached, the test reminder message is announced and repeats once every three minutes until silenced by pressing an emergency transmitter button.

- ✓ *NOTE: The test reminder cannot be cancelled and will not time out. The Console will continue to announce "Attention: It is time to test your PERS....." until a pendant is activated to test the system.*
- ✓ *NOTE: The test reminder message is enabled only in Home Mode and Night Mode. It is disabled when in Away Mode.*

#### *Setting Test Reminder Messages*

Automatic Test Reminders Messages are enabled and set on the Reminder Messages tab.

- **1.** To enable Test Reminder Messages, the Dealer or Installer should check the #9 SLOT ENABLE box.
- **2.** Click the **TEST REMINDER** button.
- **3.** Select a Day of Month and Time for the monthly test message to occur.
- **4.** Click OK.

# *Test Reminder Operation*

When the programmed system test time occurs, a reminder chime sounds and the Console announces:

0 *"Attention... It is time to test your personal emergency system... Please press your personal help button"*

#### ✓ *NOTE: The test announcement will repeat every three minutes regardless of the AUDIO REPLAY DURING TIMEOUT reminder message setting.*

When the User activates their emergency transmitter, the Console will send a test report to the Central Station, then start a two-way audio session. The Central Station operator typically acknowledges the test report with the User using two-way audio, then disconnects.

#### ✲ *IMPORTANT: IF USING THE TEST REMINDER MESSAGE FEATURE, TWO-WAY AUDIO SHOULD BE ENABLED SO THAT THE CENTRAL STATION CAN ACKNOWLEDGE THE TEST WITH THE USER.*

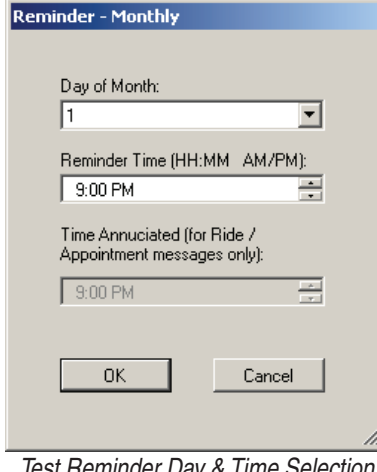

*Test Reminder Day & Time Selection*

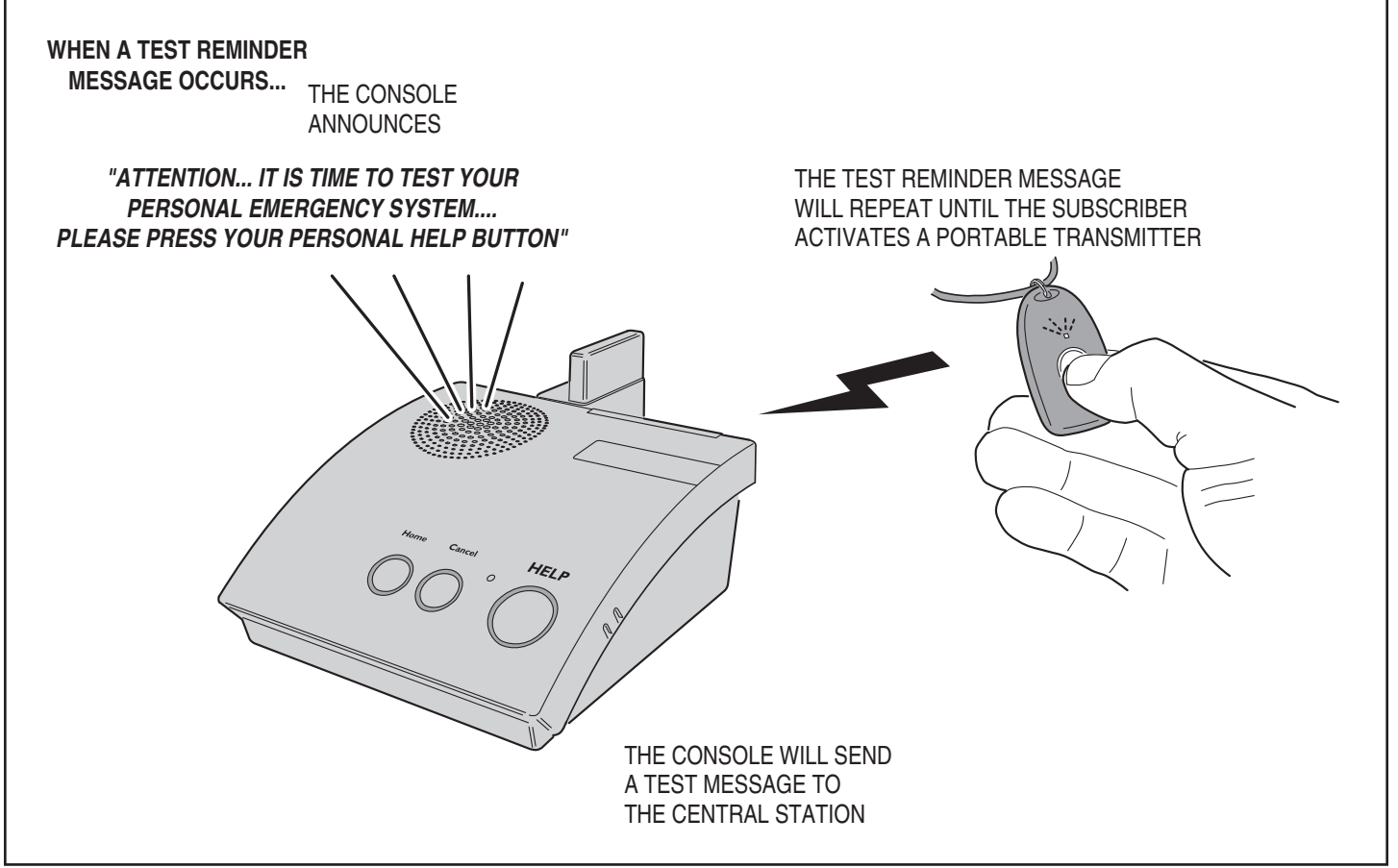

*Acknowledging a System Test Reminder Message*

# *12. Console Communication*

The RA4200 software connects to the PERS-4200X Console using the Send/Receive window. A Console must be connected to the RA4200 before any data can be sent to, or received from it.

# *12.1 Send/Receive Window*

The Send/Receive window sets up and starts a modem (remote) or COM port (local with USB) connection to a Console. Press the **CONNECT** button to display the Send/Receive window.

# *Account*

The Account area has two settings; (1) the telephone number field and (2) the password field. The telephone number field will be automatically filled in with the Console's telephone number from the open account template. Both fields can also be manually filled in.

# *Modem Connection*

The area is used setting up and connecting with a computer modem over the telephone line.

The **SETUP CONNECTION** button displays the general, diagnostic, and advanced Windows modem properties screens. The Query Modem button on the Diagnostics tab is a good way to test that the modem is working properly.

The **CALL** button starts the modem calling sequence.

# *COM Port Connection*

The COM Port Connection area has a selection for the COM port to use for the USB connection to the Console and a button to start the connection.

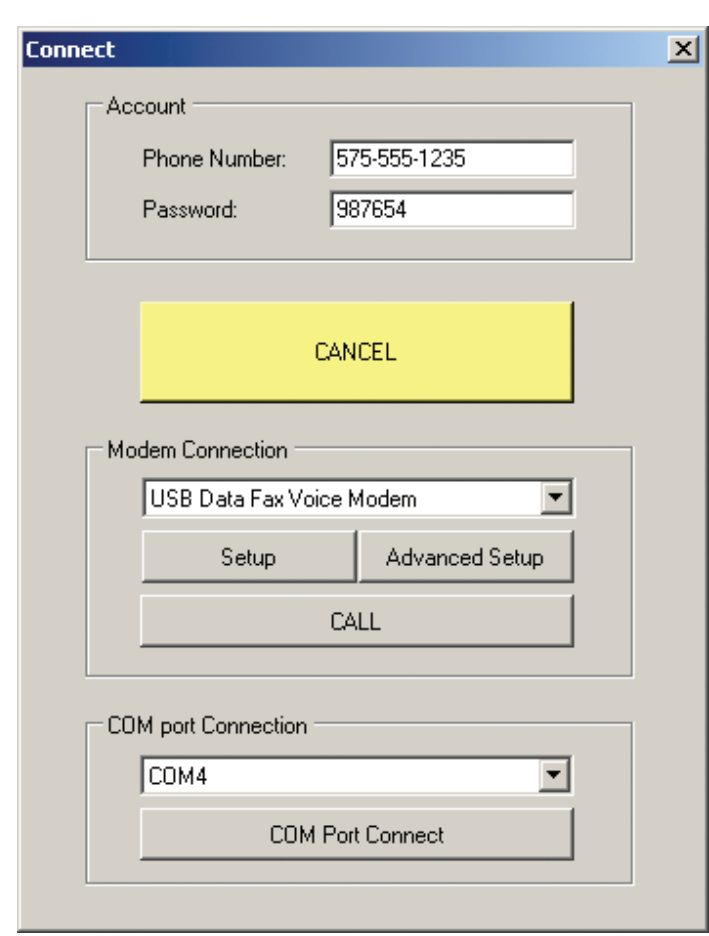

# *12.2 Connecting to a Console*

## *Telephone Modem Remote Connection*

Use the following steps to remotely connect to a powered Console using a telephone modem:

- **1.** Open the Account Template created for the specific User and Console installation. The Console's telephone number and password will be acquired from the template.
- **2.** Press the **CONNECT** button to display the Send/Receive window.
- **3.** Verify that the desired telephone modem is displayed for the connection.
- **4.** Press **CALL** to start the calling sequence. The progress is displayed in the RA4200 connection status area.
- **5.** The modem will place a call to the Console, wait a few rings, then hang up. This readies the Console to answer a call. The modem will call the Console again, the Console will answer and negotiate a connection with the modem. The RA4200 will send the password to the Console, if the passwords match, remote access will be granted.
- **6.** When the connection is made, the green **CONNECTED** indicator will display at the bottom of the RA4200 window.
- 7. When finished, press **DISCONNECT** to disconnect with the Console. The red **NOT CONNECTED** indicator will display at the bottom of the RA4200 window.
- ✓ *NOTE: If the telephone line that the Console is connected to has automatic telephone answering equipment that answers the line in three rings or less, the Console may not be able to be remotely accessed.*

# *COM Port USB Local Connection*

During local USB programming, the Console will remain functional. Use the following steps to directly connect to a Console using a USB cable:

- **1.** Apply power to the Console.
- **2.** Connect the Console to the programming computer with a Type A to mini Type B USB cable.
- **3.** Press the **CONNECT** button to display the Send/Receive window.
- **4.** In the COM port Connection area, select the COM port that the Console is connected to. Look for the port labeled STMicroelectronics.
- **5.** Press COM Port Connect to connect to the Console. The progress is displayed in the RA4200 connection status area.
- **6.** When the connection is made, the green **CONNECTED** indicator will display at the bottom of the RA4200 window.
- 7. When finished, press **DISCONNECT** to disconnect with the Console. The red **NOT CONNECTED** indicator will display at the bottom of the RA4200 window.

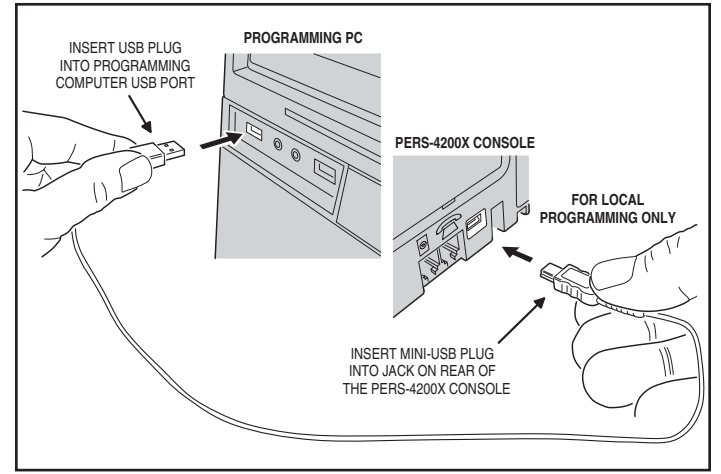

*USB Programming Connection*

# *12.3 Sending and Receiving Console Data*

Once the Console is connected to the RA4200 software, data can be exchanged in either direction.

# *Console Time and Date*

The Console's clock and calendar will maintain the current time & date.

- ✲ *IMPORTANT! THE CONSOLE'S TIME AND DATE MUST BE SET PRIOR TO USE TO SUPPORT THE EVENT LOGGING FEATURES.*
- ✓ *NOTE: If the Console is using IP reporting, the Console's data and time are automatically set by the cellular network.*

If the Console's clock or calendar needs setting or changing, use these steps:

- **1.** Connect to the Console. The green **CONNECTED** indicator will display at the bottom of the RA4200 window.
- **2.** Press **CONSOLE TIME**. The SetTime window will display.
- **3.** To check a Console's clock and calendar, press **GET TIME**. The current settings will be displayed in the SetTime window.

**— OR —**

- **4.** Enter the new time and date. If daylight saving time is enabled, verify the start and stop dates. Press **SET TIME** to update the Console's date and time.
- **5.** Press **DONE** to close the SetTime window.

# *First Time Programming for New Consoles*

When a Console is new or un-programmed it will announce:

<sup>1</sup> "Console not ready... please configure before use"

The Console must be programmed with an account number, a Central Station phone number and a corresponding PSTN or IP reporting format. If one or more of these required parameters is missing the Console will not operate.

Use the following steps when programming a new Console:

- 1. Open the Account Template created for the specific User and Console installation.
- **2.** Connect to the Console. The green **CONNECTED** indicator will display at the bottom of the RA4200 window.
- **3.** Press **CONSOLE TIME**. The SetTime window will display. If not correct, enter the correct time and date. If daylight saving time is enabled, verify the start and stop dates. Press **SET TIME** to update the Console's date and time. Press **DONE**.
- **4.** Press **SET CONSOLE**. The template will be sent to the Console.
- **5.** Press **DISCONNECT** to disconnect from the Console. The red **NOT CONNECTED** indicator will display at the bottom of the RA4200 window.

# *Existing Console Programming*

Connecting to a Console with existing programming can be managed two ways:

- Method 1: Make the changes to an Account Template off-line first, before connecting to the Console, then connect to the Console and send it the template.
- Method 2: Open an Account Template, connect to the Console, then retrieve the data from the Console into the template.

The first method is preferred when all programming for a Console has been made (and is being stored) by the RA4200 software. This method will keep all the PERS provider's Consoles synchronized with the RA4200 Account Template files.

The second method is useful if programming changes have been made to a Console through remote touch-tone telephone programming. Those changes can be retrieved into an Account Template, updating the template. Be sure to save the template after updating it.

Use the following steps when programming an existing Console:

- **1.** Open the Account Template created for the specific User and Console installation. (When using Method 1, make any changes required.)
- **2.** Connect to the Console. The green **CONNECTED** indicator will display at the bottom of the RA4200 window.
- **3.** Method 1 Press **SET CONSOLE**. The template will be sent to the Console.

**— OR —**

- **4.** Method 2 Press **GET CONSOLE**. The Console's data will be sent to the template. Press **SAVE** and select an Account Template file name.
- ✓ *NOTE: The data in the open template will be overwritten with the data from the Console.*
- **5.** Press **DISCONNECT** to disconnect from the Console. The red **NOT CONNECTED** indicator will display at the bottom of the RA4200 window.

# *12.4 Limited Remote Telephone Programming*

Some basic configuration areas of the PERS-4200X Console can be programmed by a remote telephone phone call. The programming is limited to Reporting Format, Primary Phone Number, Account Number settings.

#### ✓ *NOTE: If the telephone line that the Console is connected to has automatic telephone answering equipment that answers the line in three rings or less, the Console may not be able to be remotely accessed.*

In this remote programming mode, the Console remains fully functional and will continue to annunciate and report alarms as they occur, except for the few seconds when configuration memory is being updated at the conclusion of an RA4200 programming session. Prior to the configuration update, the Console will continue to use its previously stored settings for normal operation. If the remote programming connection is the same as the Console's reporting connection, the Console will terminate the remote access session to report an alarm.

This remote programming mode times out after four minutes of inactivity or by pressing the **CANCEL** button on the Console.

# *Connecting with the Console*

Use the following procedure to connect with a Console with a touch-tone telephone:

- **1.** Dial the number of the telephone line that the Console is connected to, allow it to ring three times, then hang up.
- **2.** Wait 10 to 30 seconds, then call the Console a second time.
- **3.** When the Console answers, a tone will sound for 8 seconds.
- **4.** When the tone ends, enter the PERS Provider Password (default 987654) followed by the  $\boxplus$  key.
- **5.** The Console will announce over the telephone:
	- 0 *"Main menu"*
	- 0 *"Press one to review or change report format"*
	- 0 *"Press two to review or change primary phone number"*
	- 0 *"Press three to review or change account number"*
	- 0 *"Press nine to hang up"*
- **6.** Select the number of the programming option.
- **7.** Press  $\boxed{\pm}$  key at any time to return to main menu.

# *Option 1 - Reporting Format*

When  $\boxed{1}$  is pressed, the Console will announce over the telephone:

0 *"Report format is <reporting format>... press pound to accept or press star to change"*

Press the  $\Box$  key to accept the current format and return to the Remote Programming Main Menu, or press the  $\mathbb{R}$  key to return to select a different report format.

When  $\mathbb{R}$  is pressed, the Console will announce over the telephone:

- 0 *"Press one for contact id"*
- 0 *"Press two for SIA"*
- 0 *"Press three for four by two"*
- 0 *"Press nine to hang up"*
- 0 *"Press zero for main menu"*

If selecting a new format, the Console will announce over the telephone:

0 *"Report format is <reporting format>... press pound to accept or press star to change"*

Press the  $\boxplus$  key to accept the current format and return to the Remote Programming Main Menu.

✓ *NOTE: The default reporting format is Contact ID.*

## *Option 2 - Primary Telephone Number*

When  $\boxed{2}$  is pressed, the Console will announce over the telephone:

0 *"Primary phone number is <primary phone number>... press pound to accept or press star to change"*

Press the  $\boxplus$  key to accept the current telephone number and return to the Remote Programming Main Menu, or press the  $\mathbb{R}$  key to enter a different telephone number.

The primary telephone number can be up to 20 digits long, including delay characters. If more than 20 digits are entered, only the first 20 digits will be accepted.

✓ *NOTE: To place a delay at any location in the telephone number, press the*  $\mathbb H$  key. A 1-second delay will be inserted for each press of the  $\mathbb H$ *key. When the primary phone number is annunciated for review, each*  1-second delay will be identified by the word "PAUSE."

When  $\mathbb{R}$  is pressed, the Console will announce over the telephone:

0 *"Enter primary phone number followed by pound"*

Enter the new primary telephone number and press the  $\boxplus$  key, the Console will announce:

0 *"Primary phone number is <primary phone number>... press pound to accept or press star to change"*

Press the  $\boxed{H}$  key to accept the current change and return to the Remote Programming Main Menu.

# *Option 3 - Account Number*

When  $\boxed{3}$  is pressed, the Console will announce over the telephone:

0 *"Account number is <account number>... press pound to accept or press star to change"*

Press the  $\boxplus$  key to accept the current account number and return to the Remote Programming Main Menu, or press the  $\mathbb{R}$  key to enter a different account number.

The account number can be up to 10 digits long. PSTN/SIA requires a 6-digit number and PSTN/CID and 4x2 require a 4-digit number. The Console will left-truncate or left-pad the account number with zeros as required for the reporting format and interface.

When  $\mathbb{R}$  is pressed, the Console will announce over the telephone:

0 *"Enter account number followed by pound"*

Enter the new account number and press the  $\boxplus$  key, the Console will announce:

0 *"Account number is <account number>... press pound to accept or press star to change"*

Press the  $\boxplus$  key to accept the current change and return to the Remote Programming Main Menu.

If more than 10 digits are entered, only the first 10 digits will be accepted.

✓ *NOTE: The default account number is none.*

# *13. Sensor Learn / Test Mode*

In Learn/Test Mode the Console can learn new sensors, test sensors, and erase all sensors.

✓ *NOTE: While in Learn / Test Mode, all normal operations of PERS-4200X Console are suspended. No alarms or reports are made in this mode.* 

To exit these modes, press and release the **CANCEL** button. The Console will exit Learn/Test Mode automatically after three minutes of no activity (including RF activity from a learned sensor, which will extend Learn/Test Mode for an additional 3 minutes).

# *13.1 Learning a Single Sensor*

The Console can "learn" up to 16 sensors total. Use the following steps to locally learn a single sensor into the Console:

**1.** Pressing and hold the **CANCEL** button for five seconds. The Console will announce:

0 *"Ready to learn sensor... Zone [number]"*

- **2.** Activate the sensor to learn. The Console will announce:
	- 0 *"[Fire / Activity / Emergency / Carbon Monoxide] sensor learned"*
- **3.** The Console will exit Learn/Test Mode after learning one sensor. To exit without learning a sensor, press the **CANCEL** button.

# *13.2 Learning Multiple Sensors*

The Console can "learn" up to 16 sensors total. Use the following steps to locally learn multiple sensors into the Console:

- **1.** Press and release the **TEST** button (located recessed on the bottom of the Console). The Console will announce:
	- $\circledcirc$  "Test Mode, firmware version [number]... *hardware version [number]"*
- **2.** Press and release the **TEST** button again. The Console will announce:
	- 0 *"Ready to learn sensor... Zone [number]"*
- **3.** Activate the sensor to learn. The Console will announce:
	- 0 *"[Fire / Activity / Emergency / Carbon Monoxide] sensor learned"*
- **4.** The Console will announce the next available zone number:
- 0 *"Ready to learn sensor... Zone [number]"*

To advance to the next available zone without learning a sensor, press the **TEST** button. Zones already programmed with a sensor are skipped.

- **5.** Repeat Step 3 for each additional sensor (up to 16 total). When all zone locations are full, the Console will announce:
	- 0 *"Zones full"*

After Zone 16 has been skipped or learned, if there are any available zones remaining, the learn sequence will advance to the first available skipped zone and allow learning another sensor. The learn sequence will cycle through any available/skipped zones until either all zones are programmed, or Learn / Test Mode is exited.

✓ *NOTE: To exit Learn / Test Mode at any time, press the CANCEL button.*

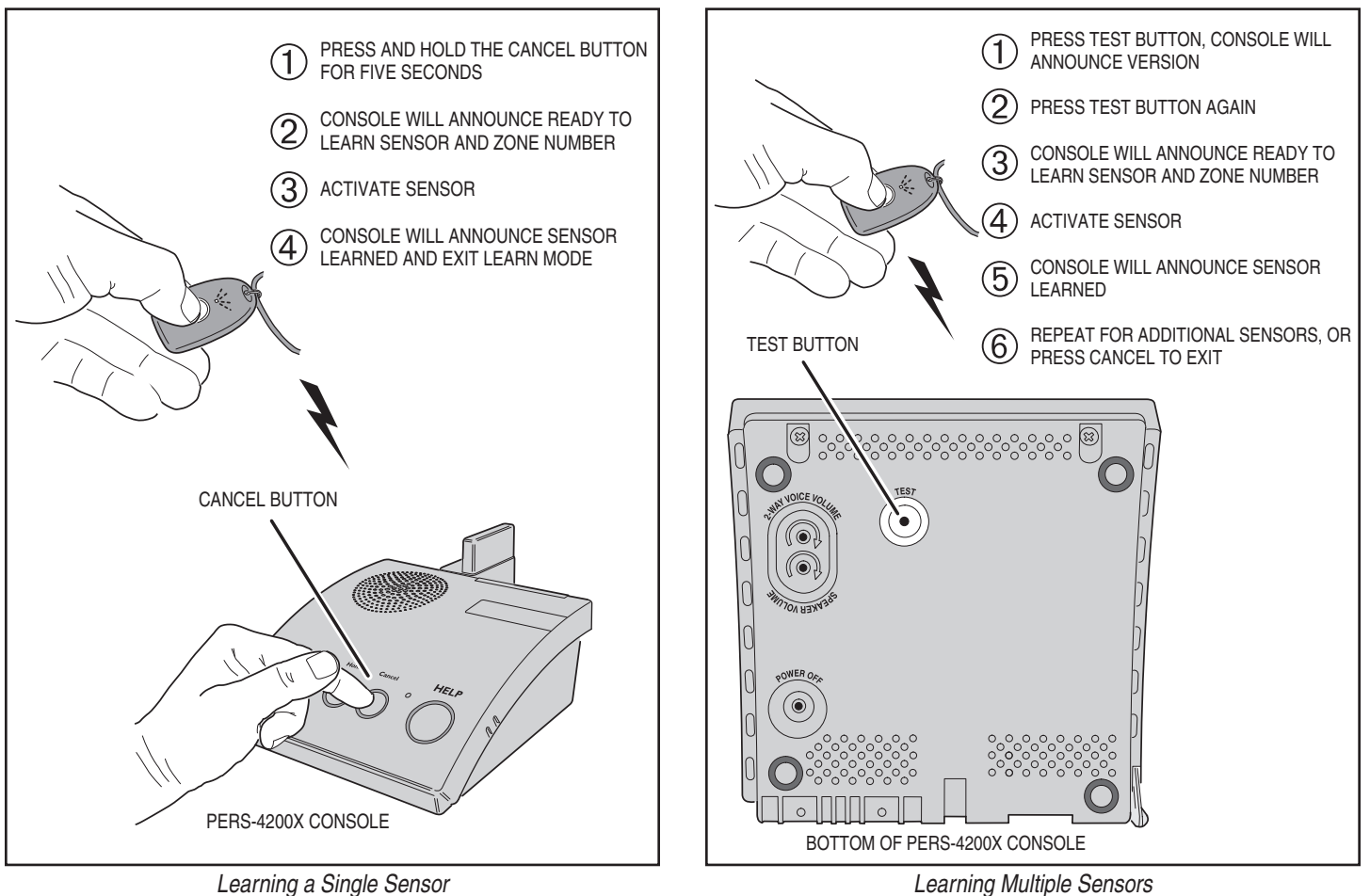

# *13.3 Erasing All Sensors*

**ALL** learned sensors in the Console's memory can be bulk erased using these steps:.

- **1.** Press and hold **TEST** button for five seconds. The Console will announce:
	- 0 *"Zones reset"*
- **2.** All learned sensors are erased by this operation. The Console will then go to normal operation and announce:
	- 0 *"Console ready"*

#### ✓ *NOTE: Any pending alarms or events for an erased zone will be cleared.*

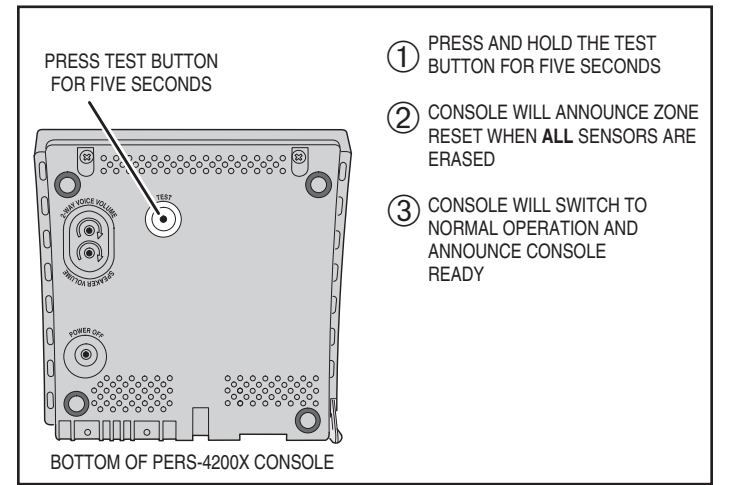

*Erasing All Sensors*

# *13.4 Testing Sensors*

Each sensor learned into the Console should be tested. When a sensor is tested, the Console will announce the type of sensor, the zone number, and the RF signal level.

✲ *IMPORTANT! AFTER CONSOLE INSTALLATION, PORTABLE SENSORS SHOULD BE TESTED BY THE DEALER OR INSTALLER IN VARIOUS PLACES ON-LOCATION TO DETERMINE THE EFFECTIVE RADIO RANGE OF THE SYSTEM.*

Refer to the General Performance Tips illustration below for examples of materials that will affect sensor range.

Use the following steps to test each system sensor.

- **1.** Press and release the **TEST** button (located recessed on the bottom of the Console). The Console will announce:
	- $\circledcirc$  "Test Mode... firmware version [number]... *hardware version [number]"*
- **2.** Activate each sensor to test. For each sensor, the Console will announce:
	- 0 *"[Fire / Activity / Emergency / Carbon Monoxide] sensor... zone [number]... [full or low] signal"*

If the sensor tested has a low battery, the Console will announce:

0 *"Sensor low battery... zone [number]"*

PRESS TEST BUTTON TO ENTER TEST MODE

BOTTOM OF PERS-4200X CONSOLE

ೢೢೢೢೢೢೢೢೢೢೢೢೢೢೢೢೢೢೢ

PERS-4200X CONSOLE IN TEST MODE

*"EMERGENCY SENSOR.... ZONE ONE... FULL SIGNAL"*

**3.** When finished, press **CANCEL** to exit Test Mode (Test Mode will automatically exit after three minutes of inactivity).

> TEST ALL SENSORS PROGRAMMED INTO THE CONSOLE

> > ş

**IMPORTANT! TEST SENSORS FROM VARIOUS LOCATIONS IN THE INSTALLATION TO VERIFY THE EFFECTIVE RADIO RANGE**

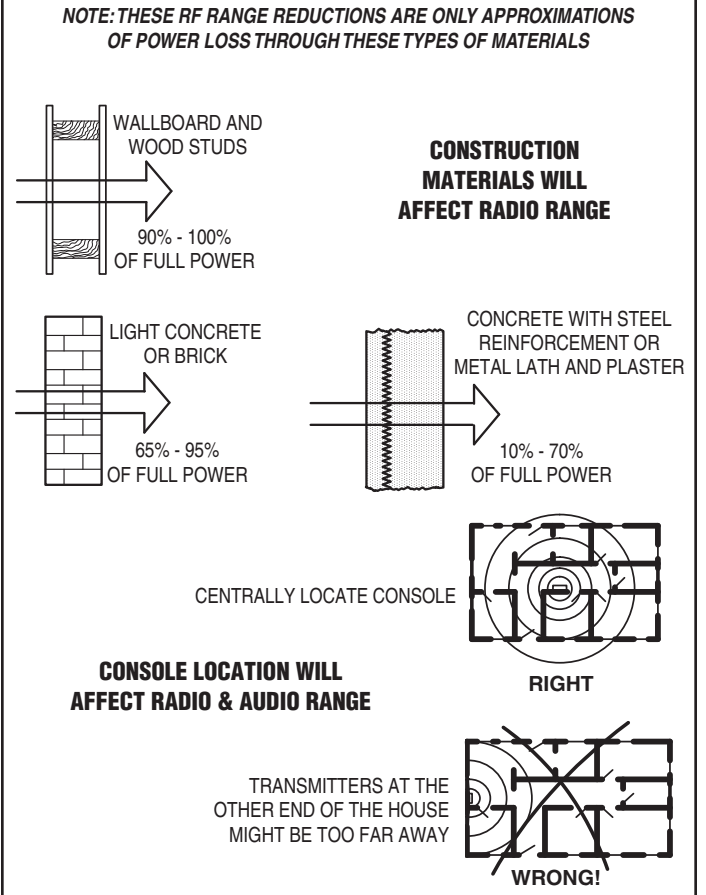

*Testing System Sensors*

![](_page_32_Figure_23.jpeg)

# *14. Event Log*

The Console will log system events in its memory as they occur. The log can be retrieved by the Dealer with the RA4200 software. Each event is tagged with the date and time that the event was recorded. The log stores the 100 most recent Console events. The type of Console events that get logged is based upon which of three setting options the Dealer or Installer chooses.

The three log grouping options are:

 **Group 1** logging always occurs; all events related to alarms are logged:

- Sensor alarms (emergency, fire, CO)
- **HELP** button alarms
- Two-way voice sessions
- Alarm reset/cancel
- Central Station reports, attempts, retries and failures
- All button presses

**Group 2** logging is optional; when enabled, mode changes, activity monitoring, and events that caused by an expiring activity timer are logged:

- Console mode changes (off, home, away, night)
- Activity sensor activations
- Inactivity alarms caused by an expiring activity timer

 **Group 3** logging is optional; when enabled, supervisory trouble and remote access events are logged:

- Remote access (RA4200) sessions
- Console supervisory events (AC power, low battery, phone trouble)
- Sensor supervisory events (supervision, low battery)
- ✓ *NOTE: Extended event logging options for Group 2 and Group 3 events are selectable on the REPORTING OPTIONS tab.*

# *14.1 Retrieving the Event Log*

Use the following steps to retrieve a Console's event log:

- **1.** Connect to the Console with the RA4200 application.
- **2.** Press the **GET LOG** icon (also available under **COMMUNICATIONS** on the menu bar).
- **3.** After the log is retrieved, it will be displayed on the **LOG** tab. Use the scroll bar to view the entire log. The most recent event is indicated in the log.
- **4.** Disconnect from the Console.

# *14.2 Printing the Event Log*

The contents of the log can be printed with the account summary using the RA4200 **PRINT / PREVIEW** command.

# *14.3 Clearing the Event Log*

✲ *IMPORTANT! IN CASE THE CONSOLE IS GOING TO BE MOVED, RE-CONFIGURED, OR USED IN A DIFFERENT INSTALLATION, THE EVENT LOG MUST BE CLEARED FROM THE CONSOLE'S MEMORY.*

To clear the event log:

- **1.** Connect to the Console with the RA4200 application.
- **2.** Select **CLEAR EVENT LOG** from the RA4200 **TOOLS** menu.
- **3.** Disconnect from the Console.

| €               | ₩<br>o<br>$\overline{\phantom{0}}$                          | ?<br>×<br>وياتيك                                                                                |  |
|-----------------|-------------------------------------------------------------|-------------------------------------------------------------------------------------------------|--|
| New<br>Open     | Save<br>Print.                                              | Get Loa<br>Help<br>Get Console<br>Set Console<br>Console Time<br>Connect<br>Disconnect          |  |
|                 |                                                             | Customer   Console   Sensors   Communicator   Reporting Options   Reminder Messages   Log       |  |
|                 |                                                             |                                                                                                 |  |
|                 | Circular Log - Most recent event is marked with '>>' '<<==' |                                                                                                 |  |
|                 |                                                             |                                                                                                 |  |
|                 | 05/04/2012 14:14:36<br>$05/04/2012$ 14:14:35                | RCUR SU UERSION: Radio SU Version : 2<br>ALARM STATE CHANGE: ---------- ***CONSOLE READY*** --- |  |
|                 | 05/04/2012 14:14:35                                         | PHONE LINE MONITOR: Ok                                                                          |  |
|                 | 05/04/2012 14:25:29                                         | SYSTEM EVENT: RA4200 Session Started                                                            |  |
|                 | >>05/04/2012 14:26:10                                       | SYSTEM EUENT: RA4200 Session Started<br><<== Most recent                                        |  |
|                 | 03/08/2012 15:36:06                                         | AC LOSS INSTANTANEOUS: Failure                                                                  |  |
|                 | 03/08/2012 15:36:47                                         | AC LOSS INSTANTANEOUS: Ok                                                                       |  |
|                 | 03/08/2012 15:35:58                                         | PANEL LOW BATTERY: No Battery                                                                   |  |
|                 | 03/08/2012 15:36:58                                         | REPORT STATE CHANGE: POTS REPORT START SESSION                                                  |  |
|                 | 03/08/2012 15:37:09                                         | SYSTEM EVENT: Successful Report: POTS ONLY SUCCESSFUL                                           |  |
|                 | 03/08/2012 15:37:47                                         | REPORT STATE CHANGE: POTS REPORT START SESSION                                                  |  |
|                 | 03/08/2012 15:37:58                                         | SYSTEM EVENT: Successful Report: POTS ONLY SUCCESSFUL                                           |  |
|                 | 03/08/2012 15:39:24                                         | PANEL LOW BATTERY: OK                                                                           |  |
|                 | 03/08/2012 15:39:24                                         | REPORT STATE CHANGE: POTS REPORT START SESSION                                                  |  |
|                 | 03/08/2012 15:39:35                                         | SYSTEM EVENT: Successful Report: POTS_ONLY_SUCCESSFUL                                           |  |
|                 | $03/08/2012$ $15:46:43$                                     | AC LOSS INSTANTANEOUS: Failure                                                                  |  |
|                 | 03/08/2012 15:48:55                                         | HOME BUTTON: PRESSED                                                                            |  |
|                 | 03/08/2012 15:48:57                                         | HOME BUTTON: RELEASED                                                                           |  |
|                 | 03/08/2012 15:49:09                                         | AC LOSS INSTANTANEOUS: Ok                                                                       |  |
|                 | 03/08/2012 15:50:09                                         | REPORT STATE CHANGE: POTS_REPORT_START_SESSION                                                  |  |
|                 | 03/08/2012 15:50:20                                         | SYSTEM EVENT: Successful Report: POTS ONLY SUCCESSFUL                                           |  |
|                 | 03/08/2012 15:55:20                                         | AC L033 INSTANTANEOUS: Failure                                                                  |  |
|                 | 03/08/2012 15:55:42                                         | AC LOSS INSTANTANEOUS: Ok                                                                       |  |
|                 | 03/08/2012 15:57:42                                         | REPORT STATE CHANGE: POTS_REPORT_START_SESSION                                                  |  |
|                 | 03/08/2012 15:57:51                                         | AC L033 INSTANTANEOUS: Failure                                                                  |  |
|                 | 03/08/2012 15:57:53                                         | SYSTEM EVENT: Successful Report: POTS_ONLY_SUCCESSFUL                                           |  |
|                 | 03/08/2012 15:58:17                                         | AC LOSS INSTANTANEOUS: Ok                                                                       |  |
|                 | 03/08/2012 15:59:17                                         | REPORT STATE CHANGE: POTS REPORT START SESSION                                                  |  |
|                 | 03/08/2012 15:59:28                                         | SYSTEM EVENT: Successful Report: POTS_ONLY_SUCCESSFUL                                           |  |
|                 | 03/08/2012 15:59:34                                         | AC L033 INSTANTANEOUS: Failure                                                                  |  |
|                 | $ 03/08/2012 - 15:04:34$                                    | REPORT STATE CHANGE: POTS REPORT START SESSION                                                  |  |
|                 |                                                             |                                                                                                 |  |
|                 |                                                             |                                                                                                 |  |
| Get log data 44 |                                                             |                                                                                                 |  |
| Get log data 45 |                                                             |                                                                                                 |  |
| Get log data 46 |                                                             |                                                                                                 |  |
| Get log data 47 |                                                             |                                                                                                 |  |
|                 |                                                             |                                                                                                 |  |
| Get log data 48 |                                                             |                                                                                                 |  |
| Get log data 49 |                                                             |                                                                                                 |  |
| Done Get Log    |                                                             |                                                                                                 |  |

*RA4200 Console Event Log*

# *15. Printing or Exporting a Template*

For hardcopy records, an account template can be sent to a local printer connected to the PC running the RA4200 Remote Access software.

The **PRINT / PREVIEW** tool also allows exporting an account template to an Excel .XLS file or an Adobe .PDF file.

Use the following steps to print out or export an account template:

- **1.** Open an account template in the RA4200 software. (Only one template can be open at a time.)
- **2.** From the **FILE** menu select **PRINT / PREVIEW** or on the toolbar, click the **PRINT** icon.
- **3.** The Account Information print preview window will be displayed. The preview shows the account template contents detailed on separate pages. The page that's currently displayed and the zoom level can be selected using the page navigation icons in the window.
- **4.** To print the account template, select the printer icon. The Windows print dialog box will appear, select any options, then click **PRINT**.
- **5.** To export the account template, select the disc icon and choose Excel or Acrobat (PDF) file. Choose the file destination and click **SAVE**.

![](_page_34_Picture_9.jpeg)

*Print Preview Window*

# *16. Updating Console Firmware*

The PERS-4200X Console runs on internal software code called "firmware". Firmware code stays stored in the Console's memory and can be upgraded using the RA4200 application when firmware updates become available.

The PERS-4200X Console uses two firmware resources, system firmware and vocabulary firmware. The UMTS-3G/V2 cellular module also has device firmware. There is a Device Firmware Upgrade utility (DfuSe) included in the RA4200 application.

When new firmware is released, it will be available on the Web at:

# **www.nortekcontrol.com/downloads.php**

# *16.1 System Firmware Update Instructions*

Use these steps to upgrade a Console's **system** firmware:

- **1.** Download the system firmware from the Web site and store the file(s) in a location on the programming PC.
- **2.** Place the PERS-4200X in Power Off Mode by removing AC Power from the Console, and then press and hold the **POWER OFF** button until the Console announces: *"Console power off"*, then release the **POWER OFF** button.
- **3.** Place the PERS-4200X into DfuSe mode by pressing and holding the **POWER OFF** button while applying AC Power. The **HOME**, **CANCEL**, and **HELP** indicators will blink.
- ✲ *IMPORTANT: Once the Console is in DfuSe mode, do not power off the Console during a firmware upgrade.*
- **4.** Open the RA4200 application and *BEFORE* connecting the USB cable to the Console, from the RA4200 **TOOLS** menu, select **Panel Firmware Update (DfuSe)**.
- **5.** Connect the Console to the programming PC with a USB cable. If the Console is in DfuSe mode and properly connected to the USB port, the device '**STM Device in FDU Mode**' should display in the "**Available DFU and compatible HID Devices**" area.
- **6.** Click **CHOOSE...** and select the **system** firmware file to download from the location it was saved on the PC. After selecting, "**File correctly loaded.**" should appear at the bottom of the DfuSe window.
- **7.** In the "**Select Target(s):**" area select Target Id "**00 Internal Flash**"
- **8.** When all settings are correct, click **UPGRADE**.
- **9.** A DfuSeDemo pop-up dialog will always appear with a device warning. Ignore this warning and click **YES**.
- **10.** The status bar will indicate the status of the upgrade. First phase will be erase, then download, then verify.
- **11.** Click **LEAVE DFU MODE**. The RA4200 will disconnect the Console and the Console will reset.
- **12.** Click **QUIT** to exit the DfuSe utility.
- 13. Configure the Console with the RA4200 as required.
- ✓ *NOTE: Should any problems happen during the upgrade phase (i.e.*  wrong file selected and downloaded into a Console), this procedure can *be repeated to retry the upgrade again.*

# *16.2 Support Firmware Update Instructions*

Use these steps to upgrade a **Console's vocabulary** firmware:

- **1.** Download the firmware from the Web site and store the file(s) in a location on the programming PC.
- **2.** Place the PERS-4200X in Power Off Mode by removing AC Power from the Console, and then press and hold the **POWER OFF** button until the Console announces: *"Console power off"*, then release the **POWER OFF** button.
- **3.** Place the PERS-4200X into DfuSe mode by pressing and holding the **POWER OFF** button while applying AC Power. The **HOME**, **CANCEL**, and **HELP** indicators will blink.
- ✲ *IMPORTANT: Once the Console is in DfuSe mode, do not power off the Console during a fi rmware upgrade.*
- **4.** Open the RA4200 application and *BEFORE* connecting the USB cable to the Console, from the RA4200 **TOOLS** menu, select **Panel Firmware Update (DfuSe)**.
- **5.** Connect the Console to the programming PC with a USB cable. If the Console is in DfuSe mode and properly connected to the USB port, the device '**STM Device in FDU Mode**' should display in the "**Available DFU and compatible HID Devices**" area.
- **6.** Click **CHOOSE...** and select the **vocabulary** firmware file or **cellular** module firmware file to download from the location it was saved on the PC. After selecting, "**File correctly loaded.**" should appear at the bottom of the DfuSe window.
- **7.** Check the "**Verify after download**" check box. In the "**Select Target(s):**" area select Target Id "**02 SPI Flash**"
- **8.** When all settings are correct, click **UPGRADE**.
- **9.** A DfuSeDemo pop-up dialog will always appear with a device warning. Ignore this warning and click **YES**.
- **10.** The status bar will indicate the status of the upgrade. First phase will be erase, then download, then verify.
- **11.** Click **LEAVE DFU MODE**. The RA4200 will disconnect the Console and the Console will reset.
- **12.** Click **QUIT** to exit the DfuSe utility.
- 13. Configure the Console with the RA4200 as required.
- ✓ *NOTE: Should any problems happen during the upgrade phase (i.e.*  wrong file selected and downloaded into a Console), this procedure can *be repeated to retry the upgrade again.*

![](_page_36_Picture_85.jpeg)

![](_page_36_Picture_1.jpeg)

![](_page_36_Picture_2.jpeg)

![](_page_36_Picture_3.jpeg)

*Firmware File Selection*

![](_page_36_Picture_86.jpeg)

*Verify and Target ID Selection*

![](_page_36_Picture_7.jpeg)

*Upgrading in Process*

![](_page_36_Picture_87.jpeg)

*Upgrade Complete*

![](_page_37_Picture_175.jpeg)

## **Reporting Code Notes:**

- 1 Optional report depending on programming.
- 2 The CID Group/Partition # (Ext) code is the zone number that the alarm or event is reported against. Console and non-zone-specific alarms/events are reported using CID group/partition #00
- 3 The 4x2 format does not have a two-way audio request code. The call must be established manually.

![](_page_38_Picture_530.jpeg)

#### **Mode Table Notes:**

- [1] Setting the Console in Away Mode clears all supervisory events for emergency sensors only. Supervisory timers for Smoke detectors, CO detectors, and activity monitor sensors are not affected; switching to Home or Away Mode constitutes activity.
- [2] Supervisory events are reported by automatic status reports regardless of the global **REPORT SUPERVISORY EVENTS** setting. Also, AC power loss events are reported by automatic status reports regardless of the global **REPORT AC FAIL** setting. Both settings are on the Reporting Options tab.
- [3] Console supervisory faults are always reported, but not annunciated in Away Mode and Night Mode.
- [4] To start a two-way audio session after a report is triggered by an emergency alarm sensor, two-way audio must be globally enabled in **TWO-WAY AUDIO MODE** on the Reporting Options tab and enabled for the sensor's zone with the **TWO-WAY AUDIO** check box on the Sensors tab.
- [5] For activity sensors, two-way audio is enabled globally in **TWO-WAY AUDIO MODE** on the Reporting Options tab regardless of the activity sensor's zone setting with the **TWO-WAY AUDIO** check box on the Sensors tab.
- [6] To enable Console/sensor zone low battery and sensor zone supervision annunciations, **ANNUNCIATE TROUBLE INDICATION** must be selected on the Console tab.
- [7] To announce telephone line and AC power status, **ANNUNCIATE PHONE-LINE/AC STATUS** must be selected on the Console tab.
- [8] The Console will only announce Home Mode when manually switched from Away Mode using the **HOME** button.

# *19. Appendix C - Communications Status Window Table*

Below are possible messages that may appear in the communications status window when RA4200 is connected to a PERS-4200X Console.

#### **Opening Port COM30**

Initializing Com Port Sending password Login Success Get status data Console Type: Standard Console Protocol Ver: 5 Hardware Ver: 0 Firmware Ver: 2.4.0 Data Version (zone-panel-log-time-IP-MiscConfig1): -1-3-1-3-1-2-2 Console (PSTN) Account Number: 007152 Console AC: Good Console Battery: Good Console Mode: Home Sensor Low Battery: Sensor Supervision Trouble: Done Get Status

#### **'CONNECT' (no EXP. MODULES):**

Opening Port COM30 Initializing Com Port Sending password Login Success Get status data Console Type: Standard Console Protocol Ver: 5 Hardware Ver: 0 Firmware Ver: 2.4.0 Data Version (zone-panel-log-time-IP-MiscConfig1): -1-3-1-3-1-2-2 Console (PSTN) Account Number: 007152 Console AC: Good Console Battery: Good Console Mode: Home Sensor Low Battery: Sensor Supervision Trouble: Done Get Status

#### **'GET CONSOLE':**

Get time data Get zone data Get Console data Get IP configuration Cellular Signal Strength (dBm): 0 Get IP status data Cellular Status: Cellular Network: Cellular Roaming: Get status data Console Type: Standard Console Protocol Ver: 5 Hardware Ver: 0 Firmware Ver: 2.4.0 Data Version (zone-panel-og-time-IP-MiscConfig1): -1-3-1-3-1-2-2 Console (PSTN) Account Number: 007152 Console AC: Good Console Battery: Good Console Mode: Home Sensor Low Battery: Sensor Supervision Trouble: Get Misc Config 1 Done Get Console

**'GET CONSOLE' (CELL MODULE PRESENT):** Opening Port COM30 Initializing Com Port Sending password Login Success Get status data Console Type: Standard Console Protocol Ver: 5 Hardware Ver: 0 Firmware Ver: 2.4.0 Data Version (zone-panel-log-time-IP-MiscConfig1): -1-3-1-3-1-2-2 Console (PSTN) Account Number: 007152 Console AC: Good Console Battery: Low Console Mode: Home Sensor Low Battery: Sensor Supervision Trouble: -1-2 Done Get Status Get time data Get zone data Get Console data Get IP configuration Cellular Signal Strength (dBm): -91 Get IP status data Cellular Status: --- Cellular Network: AT&T Cellular Roaming: --- Get status data Console Type: xxxxxx Console Protocol Ver: 5 Hardware Ver: 0 Firmware Ver: 2.4.0 Data Version (zone-panel-log-time-IP-MiscConfig1): -1-3-1-3-1-2-2 Console (PSTN) Account Number: 007152 Console AC: Good Console Battery: Low Console Mode: Home Sensor Low Battery: Sensor Supervision Trouble: -1-2 Get Misc Config 1 Done Get Console

#### **'SET CONSOLE':**

Set zone data Set Console data Set IP Configuration Set Misc Config 1 Done Set Console

#### **'GET LOG':**

Get log data

#### **'SAVE':**

Saving C:\Linear\RA4200\Accounts\Account1.ra1

#### **'DISCONNECT':**

Terminate call Hanging up / Closing session Terminating... Please wait a few seconds. Wait Done.

#### **'OPEN':**

Opening C:\Linear\RA4200\Accounts\Account1.ra1

**Tools->Clear Event Log:** Done Clearing Log

**Tools->Test IP Reporting** Test IP reporting request sent

**Tools-> File functions (when operation is cancelled):** SSH file transfer cancelled.

Tools -> Export file to Management Server SSH file transfer error. or SSH export file transfer success.

Tools -> Retrieve Import file from Management Server SSH file transfer error. or SSH import file transfer success.

#### **Tools->Merge Import**

No merging error. or Merging errors encountered.

## *CODING FORMAT*

2GIG GoControl Compatible Format

*MODULATION TYPE*

 Amplitude Shift Keying - On/Off Keying (ASK - OOK)

 *UNIQUE ID CODES*

Over One Million Different Code Combinations

*POWER REQUIREMENTS*

BACKUP OPERATION DURATION 24 Hours BATTERY LIFE EXPECTED 3 Years BATTERY LIFE EXPECTED

PRIMARY SUPPLY Plug-in Switching Power Supply Input: 120 VAC 60 Hz Output: 14 VDC 1.7 Amps Maximum BACKUP SUPPLY 24 HOURD TO UP TO THE MIXING BACKUP SUPPLY 7.2 Volt 2 Amp/Hour Ni-Mh Battery

#### *RF CHARACTERISTICS*

RF SENSITIVITY -103 dBm, Typical<br>WIRELESS SIGNAL RANGE 500 Feet, open air

RECEIVER TYPE Dual-diversity Superheterodyne<br>RADIO FREQUENCY 345.000 MHz (crystal controlled DIO FREQUENCY 345.000 MHz (crystal controlled)<br>RF SENSITIVITY -103 dBm, Typical 500 Feet, open air, with 2GIG PHB-345 Wireless Pendant or Wrist Transmitter

#### *COMMUNICATOR*

DIAL-UP COMMUNICATOR FORMATS 4 x 2.

DIALING / IP REPORTING DELAY 0 or<br>1P REPORTING FORMATS SIA IP REPORTING FORMATS

 REMOTE PROGRAMMING PASSWORD 6 Digits REMOTE COMMUNICATIONS PASSWORD ACCOUNT NUMBER LENGTH

> PRIMARY TELEPHONE NUMBER 20 Digits<br>CONDARY TELEPHONE NUMBER 20 Digits SECONDARY TELEPHONE NUMBER 20 Digits<br>UPERVISORY TELEPHONE NUMBER 20 Digits SUPERVISORY TELEPHONE NUMBER<br>CONSOLE STATUS REPORT

ADEMCO Contact ID<br>SIA SIA SERIKA SERIKA SERIKA SERIKA SERIKA SERIKA SERIKA SERIKA SERIKA SERIKA SERIKA SERIKA SERIKA SERIKA SERIKA S UL Tested with SURGARD SGMLRG-DG Central Station Receiver<br>Tone or Pulse PSTN DIALING Tone or Pulse<br>ORTING DELAY 0 or 15 Seconds CID<sub>18</sub> Extended<br>CID<sub>58</sub> Extended CID58 Extended 4 Digits<br>FIBRO IP (SIA) 10-digits<br>PSTN/SIA 6-digits PSTN/CID and 4 by 2 4-digits.<br>20 Digits STATUS REPORT Optional 1, 7 or 30 Day Report<br>IP ADDRESSING IPv4 Addressing Only IPv4 Addressing Only

#### *CONSOLE*

![](_page_40_Picture_226.jpeg)

#### **REGULATOR**

![](_page_40_Picture_227.jpeg)

# *21. Regulatory Information*

We, Nortek Security & Control, LLC of 1950 Camino Vida Roble STE 150, Carlsbad, CA 92008, declare under our sole responsibility that the device, PERS-4200X complies with Part 15 of the FCC rules.

This device complies with Part 15 FCC Rules. Operation is subject to the following two conditions: (1) This device may not cause harmful interference, and (2) This device must accept any interference received, including interference that may cause undesired operation.

This equipment has been tested and found to comply with the limits for Class B Digital Device, pursuant to Part 15 of the FCC Rules. These limits are designed to provide reasonable protection against harmful interference in a residential installation. This equipment generates and can radiate radio frequency energy and, if not installed and used in accordance with the instructions, may cause harmful interference to radio communications. However, there is no guarantee that interference will not occur in a particular installation. If this equipment does cause harmful interference to radio or television reception, which can be determined by turning the equipment off and on, the user is encouraged to try to correct the interference by one or more of the following measures.

- Reorient or relocate the receiving antenna
- Increase the separation between the equipment and receiver
- Connect the equipment into an outlet on a circuit different from that to which the receiver is connected
- Consult the dealer or an experienced radio/TV technician for help

# **WARNING:**

Any changes or modifications not expressly approved by the party responsible for compliance could void the user's authority to operate the equipment.

This device complies with Industry Canada licence-exempt RSS standard(s). Operation is subject to the following two conditions: (1) this device may not cause interference, and (2) this device must accept any interference, including interference that may cause undesired operation of the device.

Les changements ou modifications non approuvés expressément par la partie responsable de la conformité pourrait annuler l'autorité de l'utilisateur à faire fonctionner l'équipement

Le présent appareil est conforme aux CNR d'Industrie Canada applicables aux appareils radio exempts de licence. L'exploitation est autorisée aux deux conditions suivantes : (1) l'appareil ne doit pas produire de brouillage, et (2) l'utilisateur de l'appareil doit accepter tout brouillage radioélectrique subi, même si le brouillage est susceptible d'en compromettre le fonctionnement.

# *22. Limited Warranty*

This Nortek Security & Control product is warranted against defects in material and workmanship for twelve (12) months. **This warranty extends only to wholesale customers** who buy direct from Nortek Security & Control or through Nortek Security & Control's normal distribution channels. **Nortek Security & Control does not warrant this product to consumers.** Consumers should inquire from their selling dealer as to the nature of the dealer's warranty, if any. **There are no obligations or liabilities on the part of Nortek Security & Control for consequential damages arising out of or in connection with use or performance of this product or other indirect damages with**  respect to loss of property, revenue, or profit, or cost of removal, **installation, or reinstallation.** All implied warranties, including implied warranties for merchantability and implied warranties for fitness, are valid only until Warranty Expiration Date as labeled on the product. **This Nortek Security & Control LLC Warranty is in lieu of all other warranties express or implied.**

All products returned for warranty service require a Return Authorization Number (RA#). Contact Nortek Security & Control Returns at 1-855-546-3351 for an RA# and other important details.

#### *IMPORTANT WIRELESS INFORMATION*

Radio controls provide a reliable communications link and fill an important need in portable wireless signaling. However, there are some limitations which must be observed.

- For U.S. installations only: The radios are required to comply with FCC Rules and Regulations as Part 15 devices. As such, they have limited transmitter power and therefore limited range.
- A receiver cannot respond to more than one transmitted signal at a time and may be blocked by radio signals that occur on or near their operating frequencies, regardless of code settings.
- Infrequently used radio links should be tested regularly to protect against undetected interference or fault.
- A general knowledge of radio and its vagaries should be gained prior to acting as a wholesale distributor or dealer, and these facts should be communicated to the ultimate users.

# *23. Index*

# **Symbols**

4 x 2 alarm codes 25 12-HOUR clock 16 24-HOUR clock 16

# **A**

Account 27 Account number 20 Account template management 14 Account template tabs 12 AC power status 24 Activity alarm 3 Activity timer 7**,** 16 Activity windows 16 Alarm priorities by type 2**,** 3 Alternate Console labels 4 Annunciate phone-line/AC/ cell module status 16 Annunciate status with home button 16 Annunciate trouble indication 16 Answer phone 24 Answer phone check box 24 Audio replay during timeout setting 26 Auto detect supervision setting 18 Automatic status reports 25 Automatic test reminder messages 26 Auto supervision 6 Away mode 7

# **C**

Callback 21 Call button 27 Cancel button 8**,** 29**,** 30**,** 31 Cancel indicator 8**,** 18 Carbon monoxide alarm 3 Cellular interface module 4 Cellular Network ID 21 Central station IP address 21 Clear event log selection 32 Clearing the event log 32 Clock annunciation format 16 Communicator fallback 19 Communicator tab 19 Compatible transmitters 3 COM port connection 27 COM port USB local connection 27 Connect button 27 Connected indicator 27**,** 28 Connecting to a Console 27 Connecting with the Console 29 Console communication 27 Console configuration misc. 16 Console modes and features 6 Console status alert 7 Console tab 15 Console time and date 28 Console time button 28 Console time settings 16 CPU Identifier 16 Customer address 1 & 2 14 Customer ID 14 Customer name 14 Customer tab 14

# **D**

Data version 16 Dialing delay 25 Dialing sequence 19 Dialing tones audible 20 Disable supervision setting 18 Disconnect button 27**,** 28 DNIS / Line # 21

# **E**

Emergency alarm 3 Emergency reporting in any user mode 7 Emergency siren 15 Erasing all sensors 31 Event account number 21 Event log 6**,** 32 Existing Console programming 28 Extended event log 25

# **F**

FIBRO Heartbeat 21 FIBRO / IP account number 21 Fire alarm 3 Firmware 34 First time programming for new Consoles 28

# **G**

Get console button 28 Get log icon 32 Group 1 logging 32 Group 2 check box 25 Group 2 logging 32 Group 3 check box 25 Group 3 logging 32

# **H**

Help button 3**,** 7 Home button 3**,** 7**,** 16 Home button cover 4 Home indicator 3**,** 7 Home mode 7

# **I**

Internet protocol (IP) reporting 21 IP radio access technology 21 IP reporting format 21 IP service 21

# **L**

Language selection 16 Learning a single sensor 30 Learning multiple sensors 30 Leave DFU mode button 34 Limited remote telephone programming 29 Listen setting 25 Local programming connection 5 Low battery report options 17 Low battery status 18

# **M**

Management server IP address 21 Managment Server Timer 21 Menu bar 13 Mode after disconnect 15 Modem connection 27 Modem testing 11 Mode setting 25 Mode switch reporting 24 Mode switch reporting setting 24 Mode table 37

# **N**

Night mode 7**,** 16 Not connected indicator 27**,** 28 Notes 14 Not ready mode 6 Not-ready mode 8

# **O**

Option module installation 5

# **P**

Panel firmware update (DfuSe) 34 Port 1 & 2 revision 21 Power off button 8**,** 34 Power off mode 6**,** 8 Power supply installation 5 Primary central station # 21 Primary telephone number 20 Printing the event log 32 Programming mode 6**,** 8 Provider features 6 Provider password 15 Public switched telephone network (PSTN) reporting 20

# **R**

RA4200 programming outline 10 RA4200 software description 9 RA4200 software installation 10 RA4200 system requirements 9 Received signal strength (RSS) test 6 Reminder messages tab 26 Remote speaker/microphone module 4 Remote transmitter enrolling 6 Remote user 2-way audio 7 Report AC fail 24 Report AC fail setting 24 Report fall detection 24 Reporting codes 36 Reporting format 20 Reporting options tab 24 Report supervisory events 24 Report supervisory events option box 24 Report supervisory events setting 25 Retrieving the event log 32

# **S**

Save button 28 Secondary Central Station # 21 Secondary telephone number 20 Selectable AC power & phone line fail annunciation 6 Selectable emergency siren 6 Selectable trouble annunciation 6 Sending and receiving console data 28 Send/receive window 27 Sensor learn / test mode 30 Sensors tab 17 Sensor status indicators 18 Sensor zones 18 Set console button 28 Set time button 28 Setting test reminder messages 26 Setup connection button 27 SIM ID 21 Smoke & CO detection 7 Speakerphone mode 7 Speaker phone timer 25 Specifications 39 Split reporting 20 Status low batt check box 18 Status trouble check box 18 Subscriber password 15 Supervision status 18 Supervisory telephone number 20 Support firmware update instructions 34 System firmware update instructions 34

**T** Telephone connections 5 Telephone modem remote connection 27 Telephone numbers 14 Temperature Limit Settings 16 Test button 8**,** 30**,** 31 Testing sensors 31 Test/learn mode 6**,** 8 Test reminder operation 26 Transmission supervision interval 15 Transmitter ID number 17 Transmitter low battery double-check 6 Transmitter supervision interval setting 18 Two-way audio check box 18 Two-way audio disconnect and time-out 25 Two-way audio for activity or test reminder 25 Two-way audio mode 25 Two-way audio status 18 Two-way auto setting 25 Two-way manual setting 25

# **U**

Updating Console firmware 34 Upgradable firmware 6 USB programming 27 User features 7 User modes 7 Using the provider modes 8

# **V**

Variable supervision time 6 Voice prompts 15 Volume controls 6

# numera<sup>®</sup>

![](_page_43_Picture_1.jpeg)